# HP Anywhere

Windows

Software Version: 10.00

<span id="page-0-0"></span>Administrator Guide

Document Release Date: March 2013

Software Release Date: March 2013

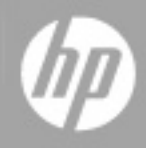

# **Legal Notices**

## **Warranty**

The only warranties for HP products and services are set forth in the express warranty statements accompanying such products and services. Nothing herein should be construed as constituting an additional warranty. HP shall not be liable for technical or editorial errors or omissions contained herein.

The information contained herein is subject to change without notice.

# **Restricted Rights Legend**

Confidential computer software. Valid license from HP required for possession, use or copying. Consistent with FAR 12.211 and 12.212, Commercial Computer Software, Computer Software Documentation, and Technical Data for Commercial Items are licensed to the U.S. Government under vendor's standard commercial license.

# **Copyright Notice**

© Copyright 2012 - 2013 Hewlett-Packard Development Company, L.P.

## **Trademark Notices**

Adobe® is a trademark of Adobe Systems Incorporated.

Microsoft® and Windows® are U.S. registered trademarks of Microsoft Corporation.

UNIX® is a registered trademark of The Open Group.

# **Documentation Updates**

The title page of this document contains the following identifying information:

- Software Version number, which indicates the software version.
- Document Release Date, which changes each time the document is updated.
- Software Release Date, which indicates the release date of this version of the software.

To check for recent updates or to verify that you are using the most recent edition of a document, go to:

#### **http://h20230.www2.hp.com/selfsolve/manuals**

This site requires that you register for an HP Passport and sign in. To register for an HP Passport ID, go to:

#### **http://h20229.www2.hp.com/passport-registration.html**

Or click the **New users - please register** link on the HP Passport login page.

You will also receive updated or new editions if you subscribe to the appropriate product support service. Contact your HP sales representative for details.

# **Support**

Visit the HP Software Support Online web site at:

#### **http://www.hp.com/go/hpsoftwaresupport**

This web site provides contact information and details about the products, services, and support that HP Software offers.

HP Software online support provides customer self-solve capabilities. It provides a fast and efficient way to access interactive technical support tools needed to manage your business. As a valued support customer, you can benefit by using the support web site to:

- Search for knowledge documents of interest
- Submit and track support cases and enhancement requests
- Download software patches
- Manage support contracts
- Look up HP support contacts
- Review information about available services
- Enter into discussions with other software customers
- Research and register for software training

Most of the support areas require that you register as an HP Passport user and sign in. Many also require a support contract. To register for an HP Passport ID, go to:

#### **http://h20229.www2.hp.com/passport-registration.html**

To find more information about access levels, go to:

**http://h20230.www2.hp.com/new\_access\_levels.jsp**

# <span id="page-4-0"></span>**Contents**

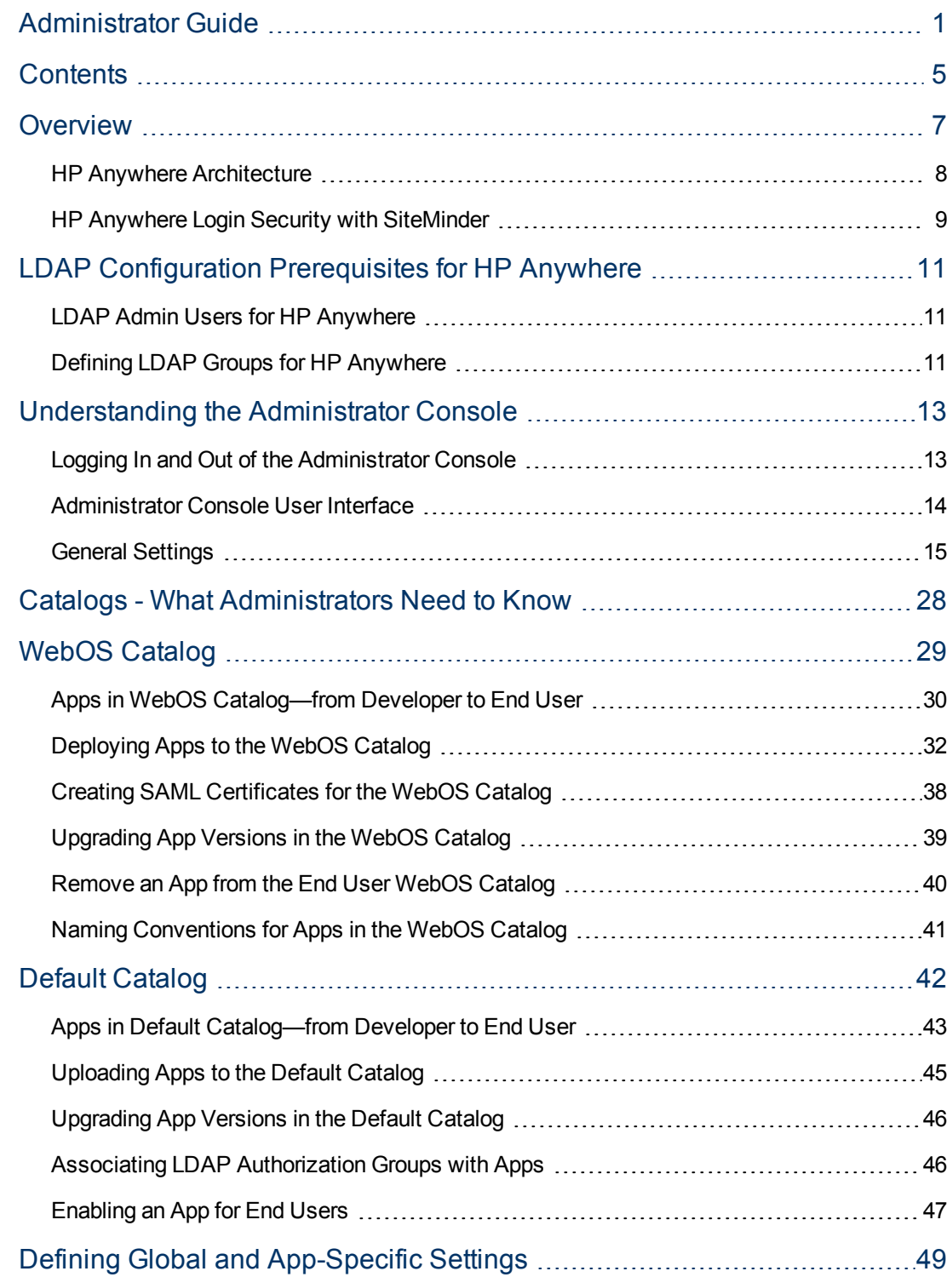

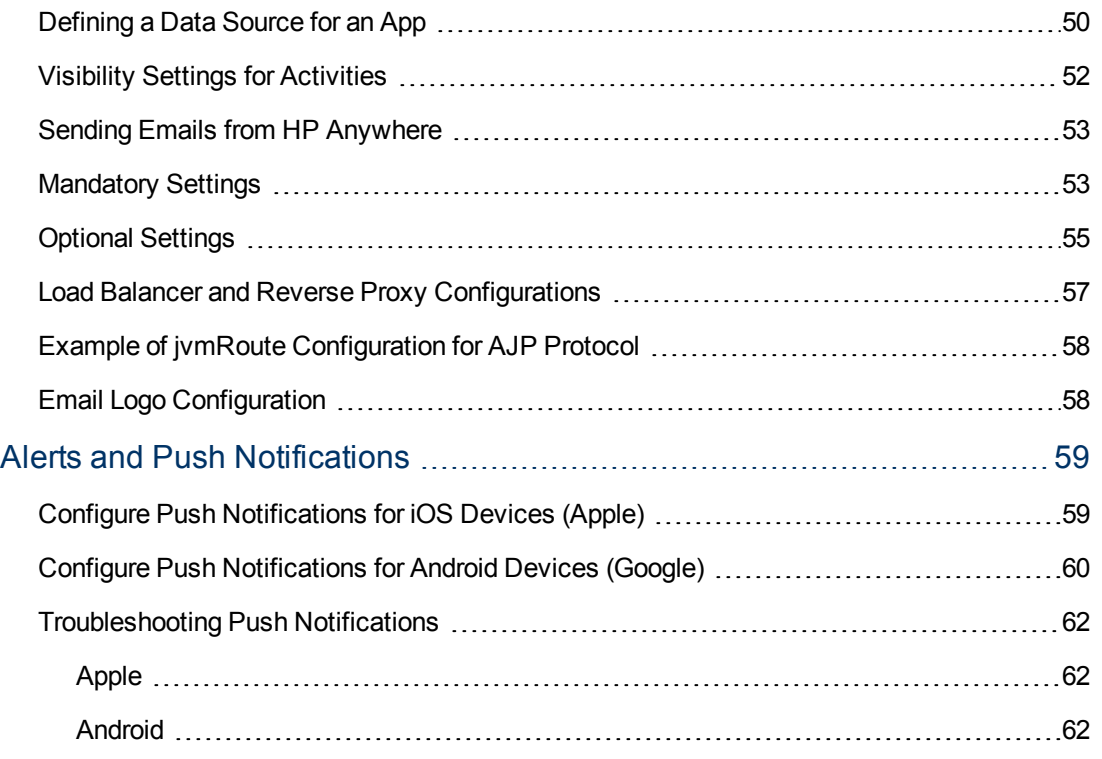

# <span id="page-6-0"></span>**Chapter 1**

# **Overview**

**Before using this guide, download the latest version of this guide from [http://developer.hpanywhere.com/guides-and-assets/.](http://developer.hpanywhere.com/guides-and-assets/)**

This guide is intended for HP Anywhere administrators.

HP Anywhere is a next-generation mobility platform that introduces a new and innovative approach for developing, managing, and consuming enterprise applications. It is designed for developing granular applications (apps) that can be accessed on various types of media—desktop, tablet, and smartphone. This enables end users to consume only the information they need, wherever they may be.

In addition, HP Anywhere places collaboration at the heart of any successful workflow by combining structured processes with unstructured discussions into organized, context-specific activity streams.

You use the Administrator Console to manage your organization's apps, and to perform most administrator tasks.

This guide describes the Administrator Console and the tasks required to manage apps, the HP Anywhere platform backend, and HP Anywhere end users.

## <span id="page-7-0"></span>**HP Anywhere Architecture**

HP Anywhere architecture comprises:

- <sup>l</sup> **Apps**:
	- <sup>n</sup> **Client side.** The interface that the end user sees on a smartphone, tablet, or desktop.
	- **Server side.** The interface that act as a proxy between the client device and the backend.
- <sup>l</sup> **HP Anywhere Runtime Server - Tomcat.** The platform for connecting to apps.
- **Backend System.** The data source for an app in an enterprise's system. (Not supplied with HP Anywhere)
- **Cassandra.** A highly scalable, distributed, structured, key-value store. HP Anywhere uses this store as a high-speed distributed caching layer.
- **Email Server.** The interface for sending and receiving emails from the Timeline. (Not supplied with HP Anywhere)
- **Load Balancer and Reverse Proxy.** Used to distribute load between the HP Anywhere runtime servers in high availability environments, and to provide failover for crashes. (Optional component. Not supplied with HP Anywhere)
- **Directory Server.** Stores the organization's users. (Not supplied with HP Anywhere)
- **Oracle/SQL Server.** Stores the HP Anywhere service data. (Not supplied with HP Anywhere)
- **Catalogs.** Store the client-side apps used by the enterprise. Developers provide the apps to administrators, who upload them to the relevant catalog. Apps are automatically transferred to the HP Anywhere runtime server from the catalog.

The following diagram provides an overview of the HP Anywhere architecture and flow.

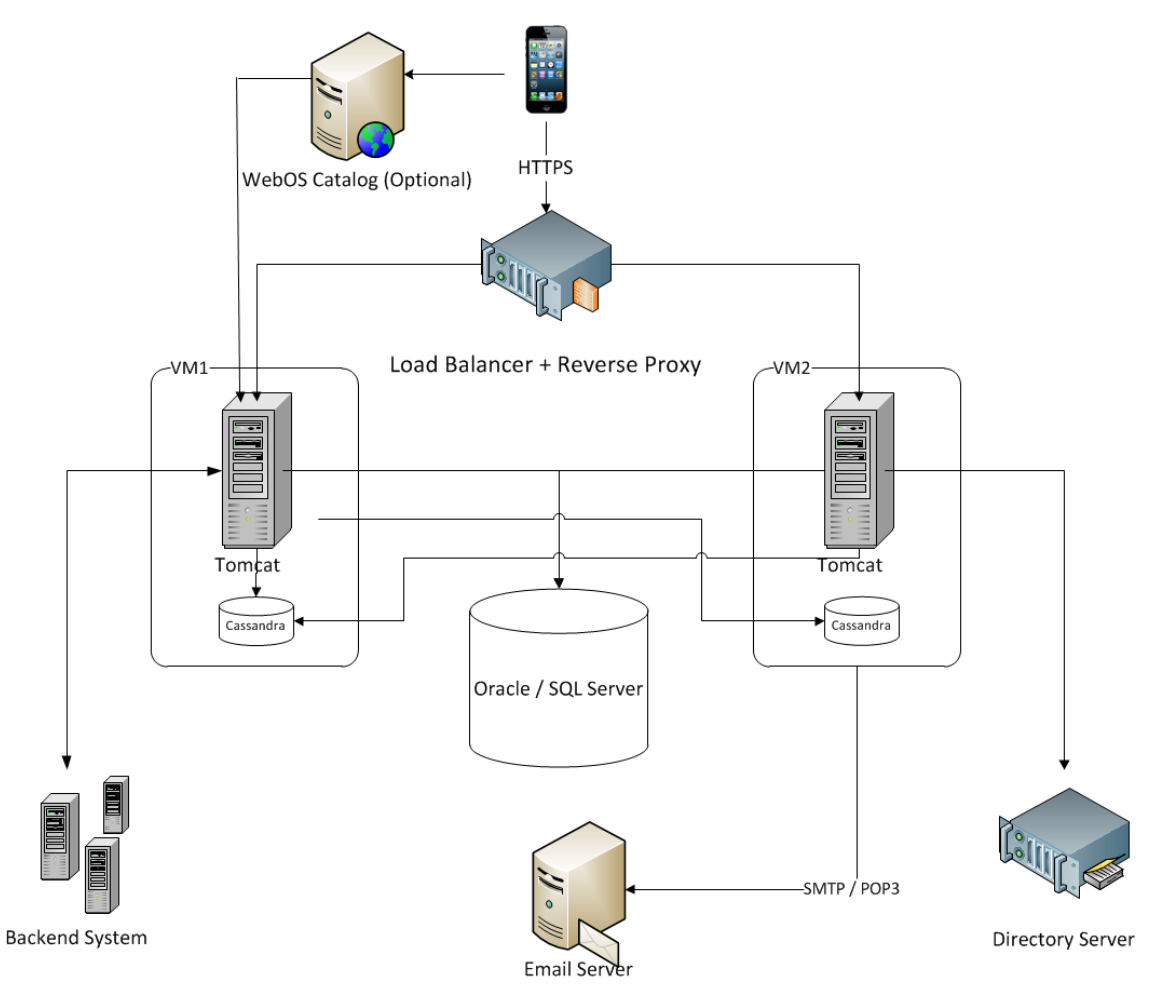

# <span id="page-8-0"></span>**HP Anywhere Login Security with SiteMinder**

The HP Anywhere client container contains:

- HP Anywhere screens and client side logic.
- Dynamically loaded apps.
- A JavaScript-based Login page and logic that creates the HTTPS POST request in order to initiate the login flow. This library is loaded dynamically from a public URL.

**Security Design** 

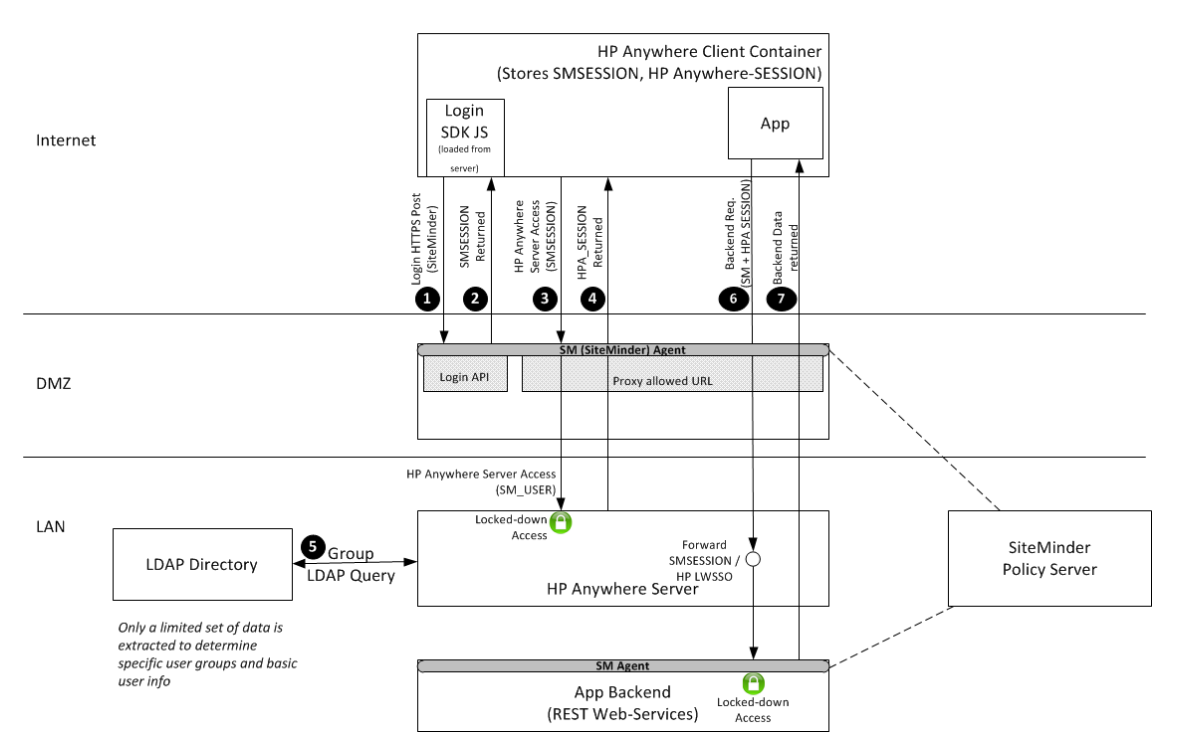

The flow:

- The client-side JavaScript connects to SiteMinder (or any other authentication provider) with a login request using HTTPS POST.
- SiteMinder responds with an SMSESSION token upon successful login. From now until the token expires, the SMSESSION token is sent with every request to the server.
- The client connects to HP Anywhere server with a login request that includes the SMSESSION token. The request passes this token to the DMZ for authentication with HP Anywhere. The request is sent to a single, public URL that allows login on HP Anywhere.
- HP Anywhere sends a response to the client with the HPA\_SESSION token to be used with any subsequent request.
- HP Anywhere connects to the enterprise user repository (LDAP in the diagram) and requests basic user information and the LDAP group to which the user belongs. This information can be used later on the server side for authorization.
- The client-side of the app connects to the server-side of the app with two tokens because the HP Anywhere client container adds these headers to every request. The server-side of the app connects to the the backend and forwards SMSESSION (or HP-LWSSO if the backend is an HP software product).
- The response from the backend is returned to the client-side of the app.

# <span id="page-10-0"></span>**Chapter 2**

# **LDAP Configuration Prerequisites for HP Anywhere**

HP Anywhere interacts with users via LDAP. Therefore, you must assign administrator privileges to at least one LDAP user before you can begin working with the HP Anywhere Administrator Console. You must also make sure that the HP Anywhere users in your organization are assigned to relevant LDAP groups.

For details, see:

- ["LDAP Admin](#page-10-1) [Users](#page-10-1) [for](#page-10-1) [HP](#page-10-1) [Anywhere"](#page-10-1) [below](#page-10-1)
- <span id="page-10-1"></span>• ["Defining](#page-10-2) [LDAP Groups](#page-10-2) [for](#page-10-2) [HP](#page-10-2) [Anywhere"](#page-10-2) [below](#page-10-2)

## **LDAP Admin Users for HP Anywhere**

Before you can log on to the Administrator Console, you need to assign administrator privileges to at least one LDAP user. You can create as many administrators as needed.

#### **To assign administrator privileges to an LDAP user:**

1. Open a command-line interface and run the following:

#### <**HP Anywhere installation folder>\conf\population>assign-admin-role.bat <user name>**

For example:

*C:\HP\HPAnywhere\conf\population>assign-admin-role.bat alex@mycompany.com*

<span id="page-10-2"></span>2. Repeat for each LDAP user that needs administrator privileges.

### **Defining LDAP Groups for HP Anywhere**

Any LDAP user in your organization can log in to HP Anywhere. However, only authorized LDAP users can view and access apps.

HP Anywhere uses LDAP groups to authorize app users. To enable users to view and access relevant apps in the catalog, you must associate each app with a dedicated LDAP group, and assign users to that group.

The first step is to define a root authorization group in LDAP. This group serves as a parent group for any sub-LDAP group that you may define. For example, you may want to create a dedicated sub-group for salespeople, and a dedicated sub-group for their managers.

LDAP groups are organized hierarchically, so that users can access any app that is associated with their assigned LDAP group or with a parent LDAP group.

After you define the root authorization group in LDAP, you instruct HP Anywhere to use that group by setting a parameter in the Administrator Console.

#### **To define the root authorization group:**

- 1. Define the root authorization group in LDAP.
- 2. Make sure that that the Administrator Console is open. For details, see ["Understanding](#page-12-0) [the](#page-12-0) [Administrator](#page-12-0) [Console"](#page-12-0) [on](#page-12-0) [page](#page-12-0) [13](#page-12-0).
- 3. In the HP Anywhere Administrator Console, select **Settings > General Settings**.
- 4. In the Authorization section, enter the group name in the **Authorization groups root** text box. **Note:** The name is case-sensitive.

**Note:** If the expected path length from the root node to the furthest sub-node (leaf) is greater than 10, you must modify the value in the **Authorization groups tree max height** text box (in the Authorization section).

# <span id="page-12-0"></span>**Chapter 3**

# **Understanding the Administrator Console**

You use the Administrator Console to :

- Manage and configure your apps, including:
	- **n** Installing apps on the HP Anywhere server
	- Viewing and enabling apps
	- **Associating apps with authorized LDAP groups**
	- **n** Configuring backend data sources for your apps
- Configure system settings
- <span id="page-12-1"></span>• View the devices associated with end users that are currently logged in to HP Anywhere

## **Logging In and Out of the Administrator Console**

**To log into the Administrator Console:**

1. Browse to **http(s)://<hostname>:<port>/admin/**. The login page opens.

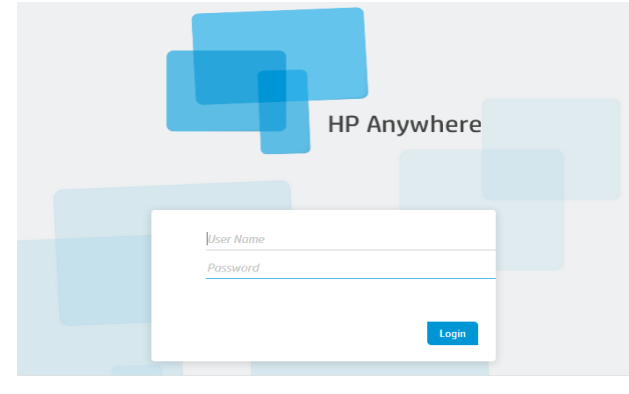

2. Enter your administrator login credentials (user name and password) and click **Login**.After your login is authenticated, the Administrator Console opens.

#### **To log out of the Administrator Console:**

In the top-right corner of the Administrator Console, click **Log Out**.

User: admin Log Out Help

## <span id="page-13-0"></span>**Administrator Console User Interface**

You use the Administrator Console to manage various HP Anywhere components. This section provides an overview of the Administrator Console user interface.

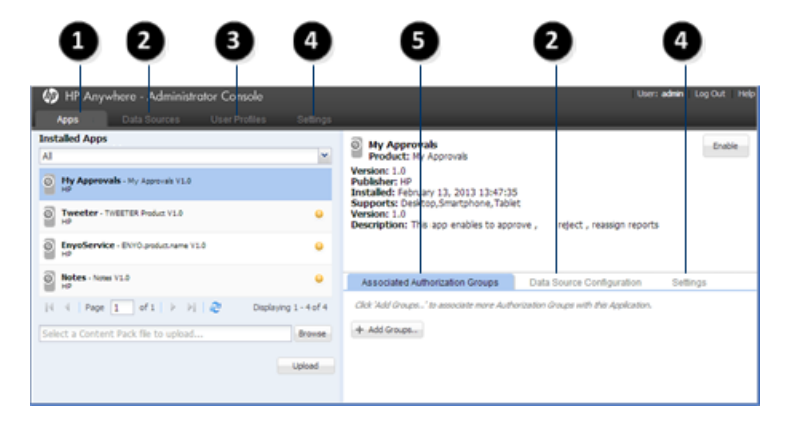

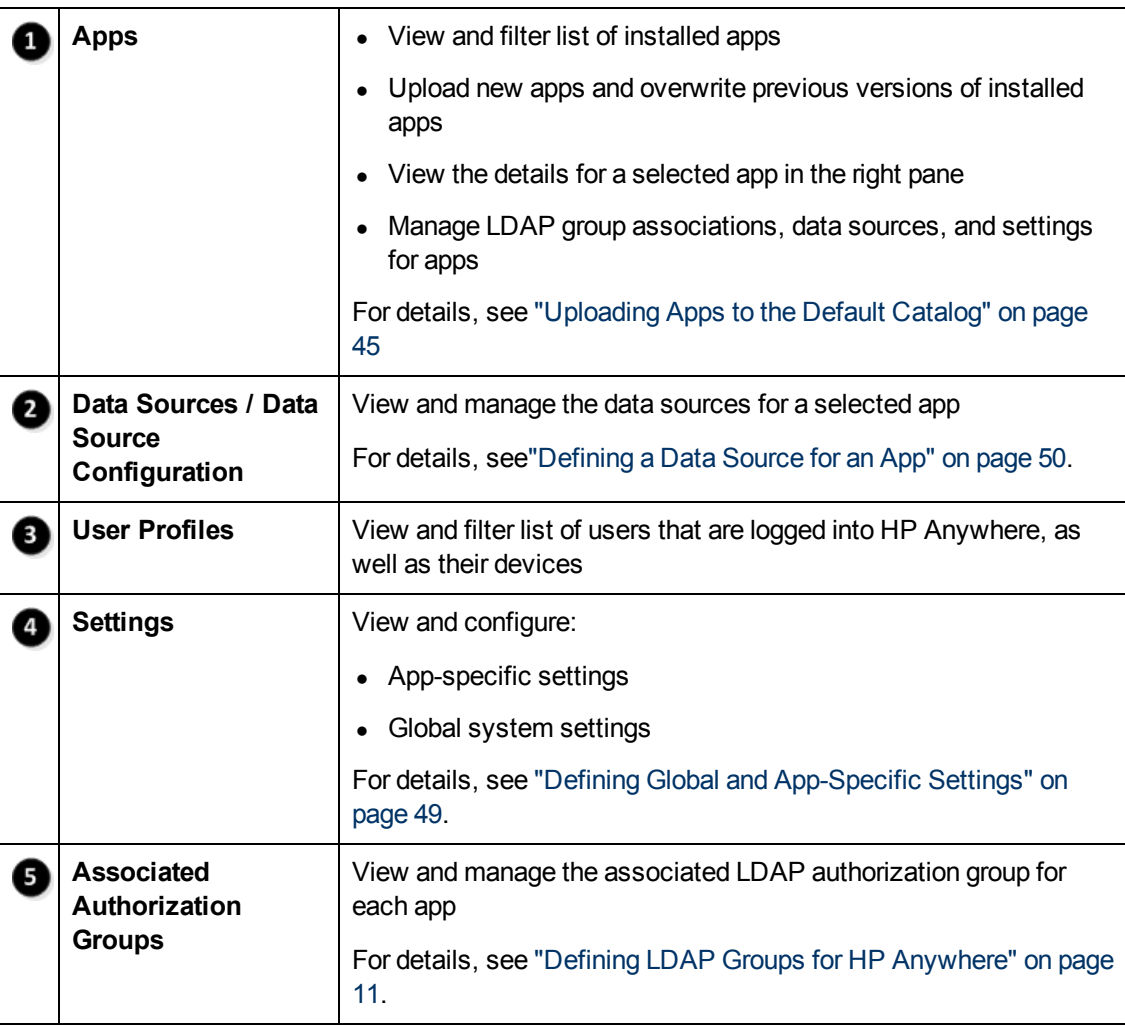

# <span id="page-14-0"></span>**General Settings**

This section describes many of the fields in the General Settings pane (Settings tab) of the Administrator Console.

For details on opening the Administrator Console, see ["Logging](#page-12-1) [In](#page-12-1) [and](#page-12-1) [Out](#page-12-1) [of](#page-12-1) [the](#page-12-1) [Administrator](#page-12-1) [Console"](#page-12-1) [on](#page-12-1) [page](#page-12-1) [13](#page-12-1).

#### **General Text Field Limitation**

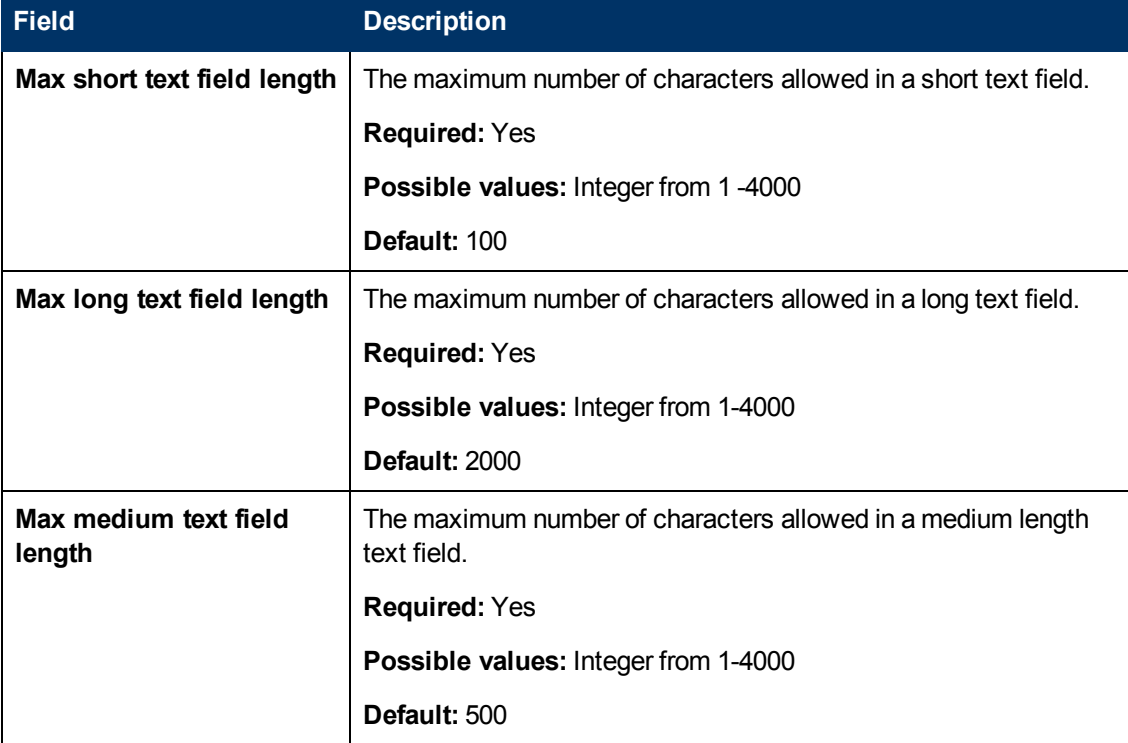

#### **Email**

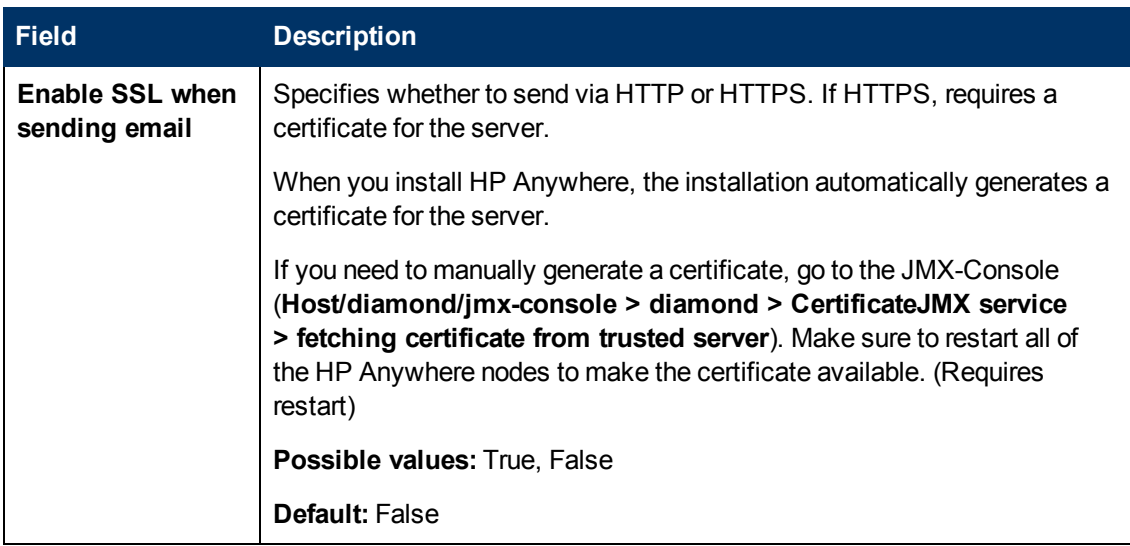

### **Email, continued**

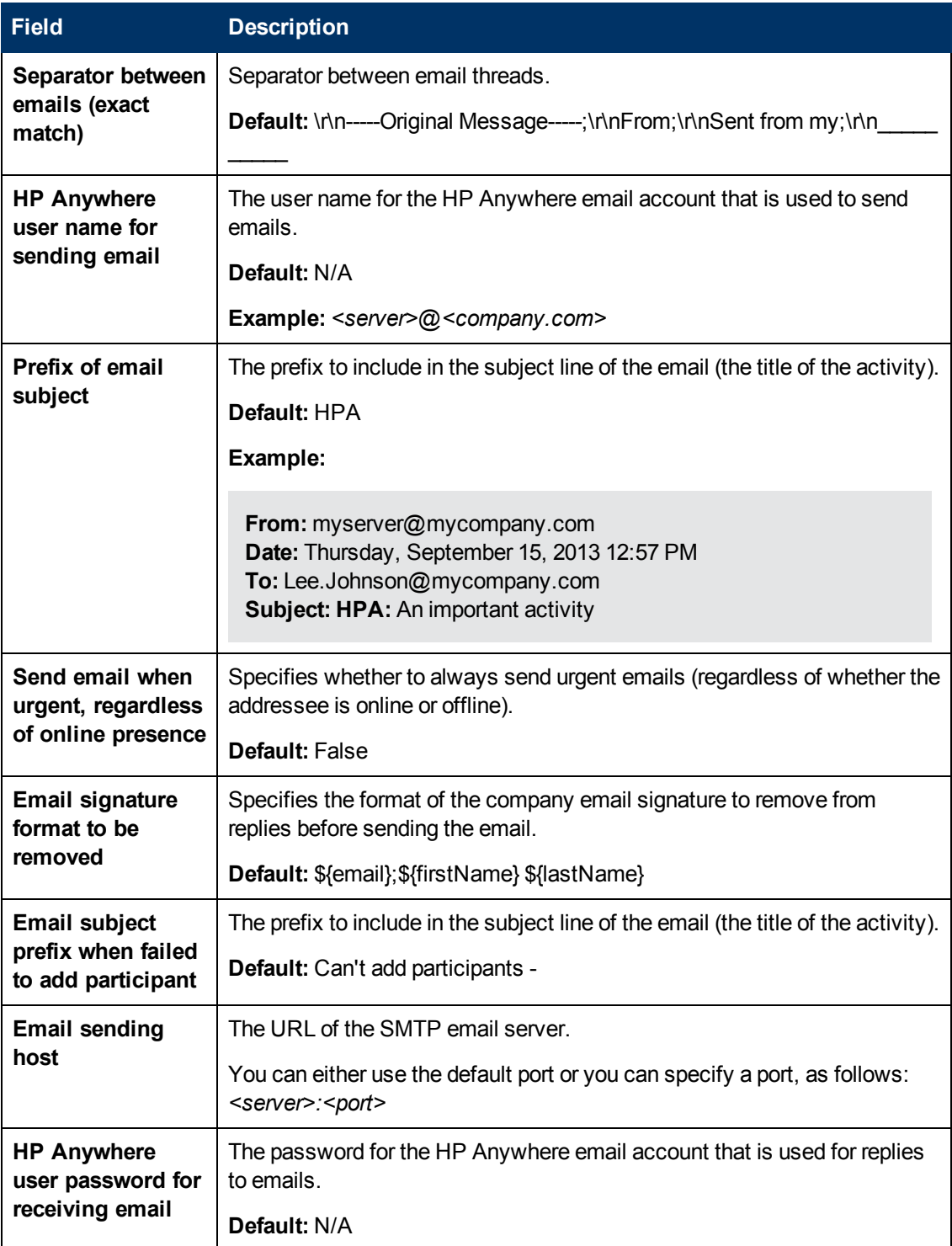

### **Email, continued**

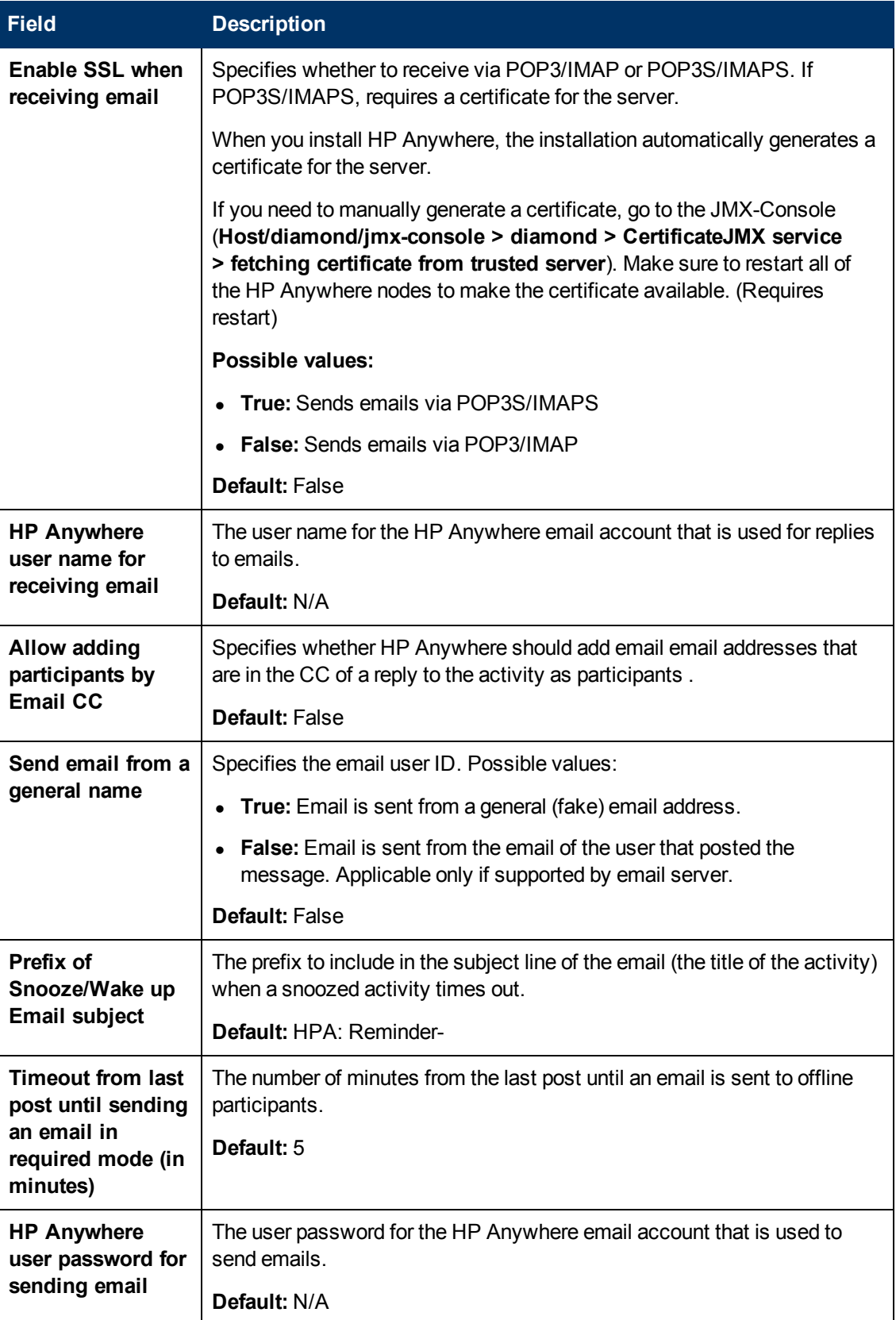

### **Email, continued**

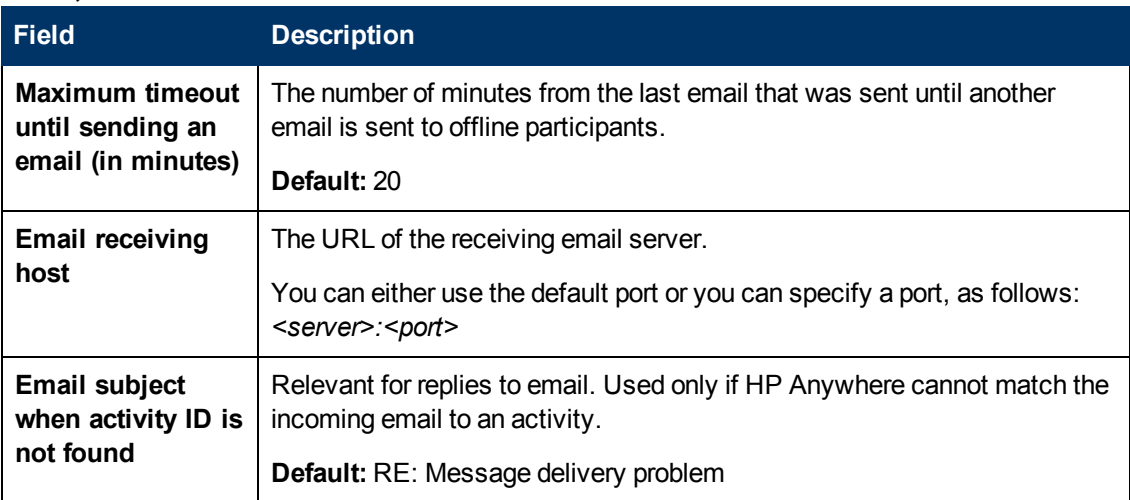

### **Activities**

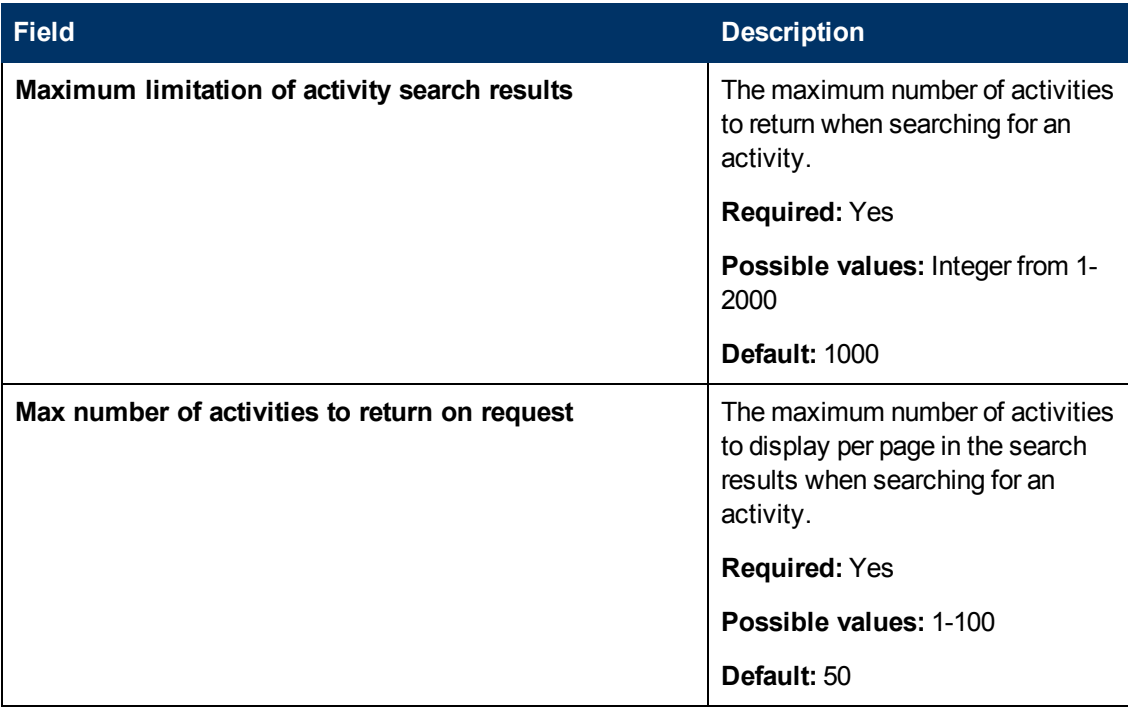

### **Activities, continued**

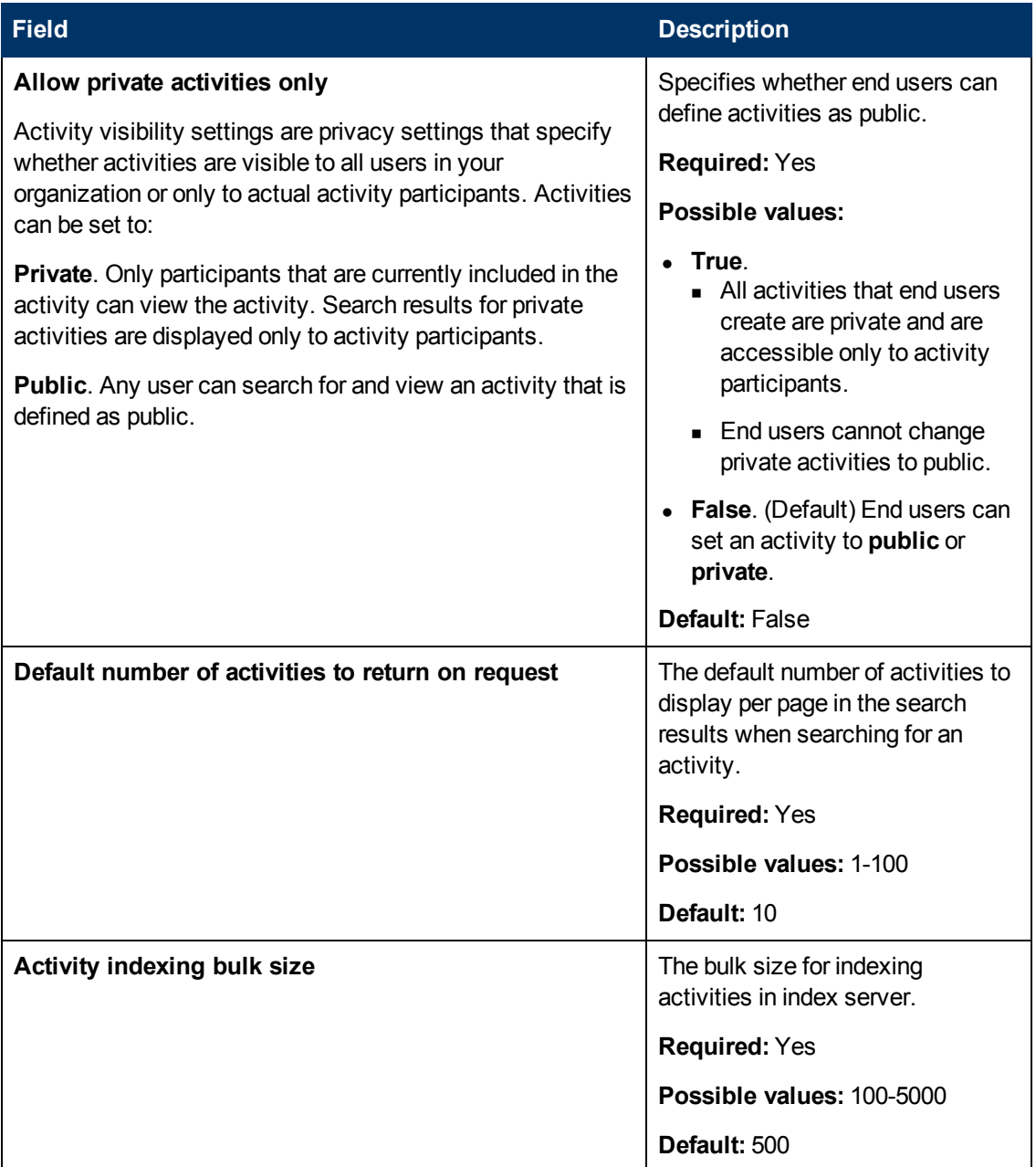

### **Activities, continued**

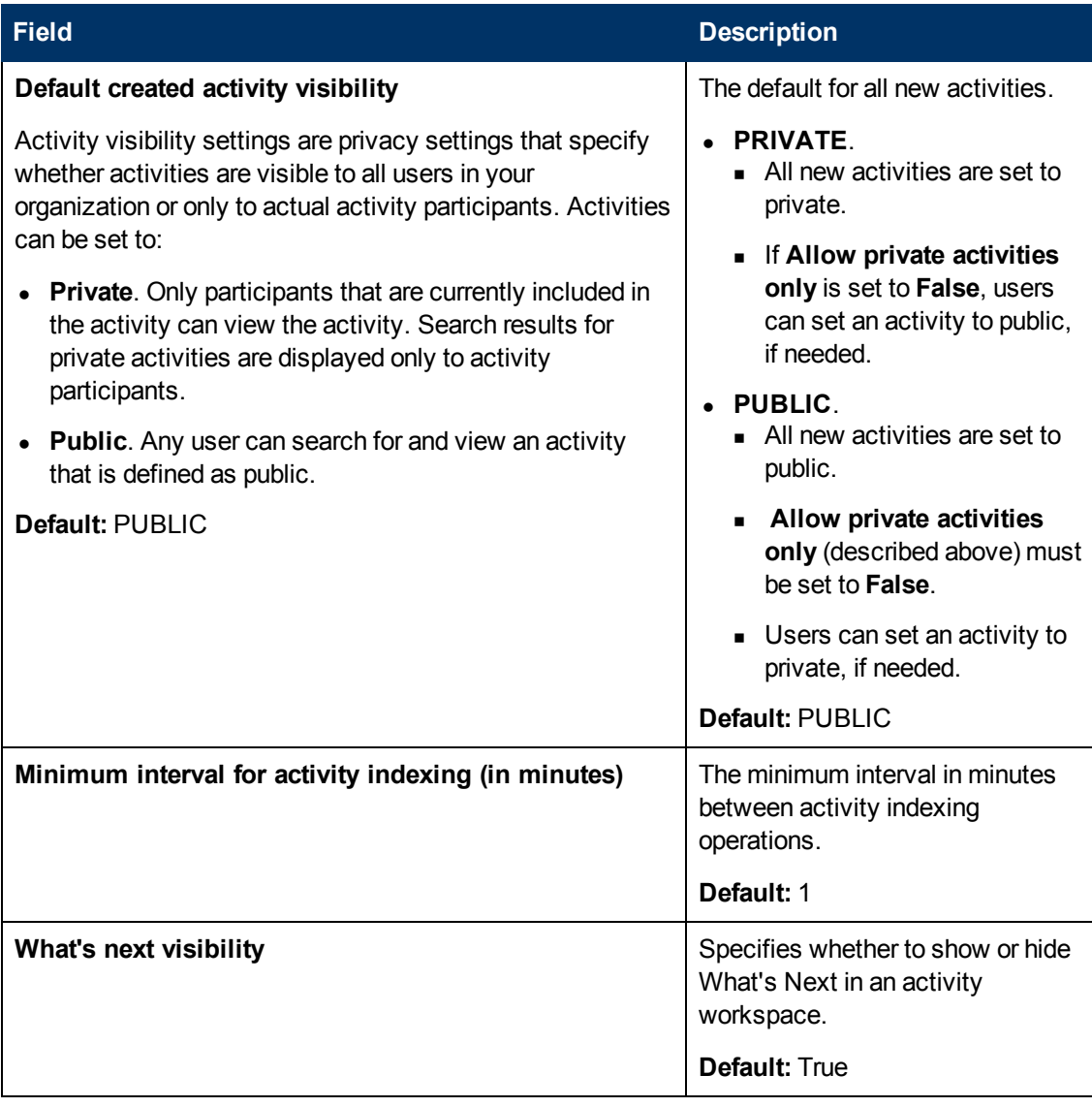

### **Profile**

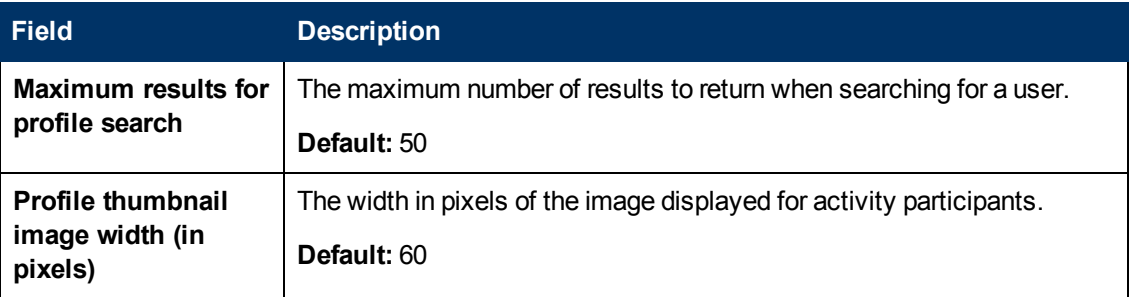

### **Profile, continued**

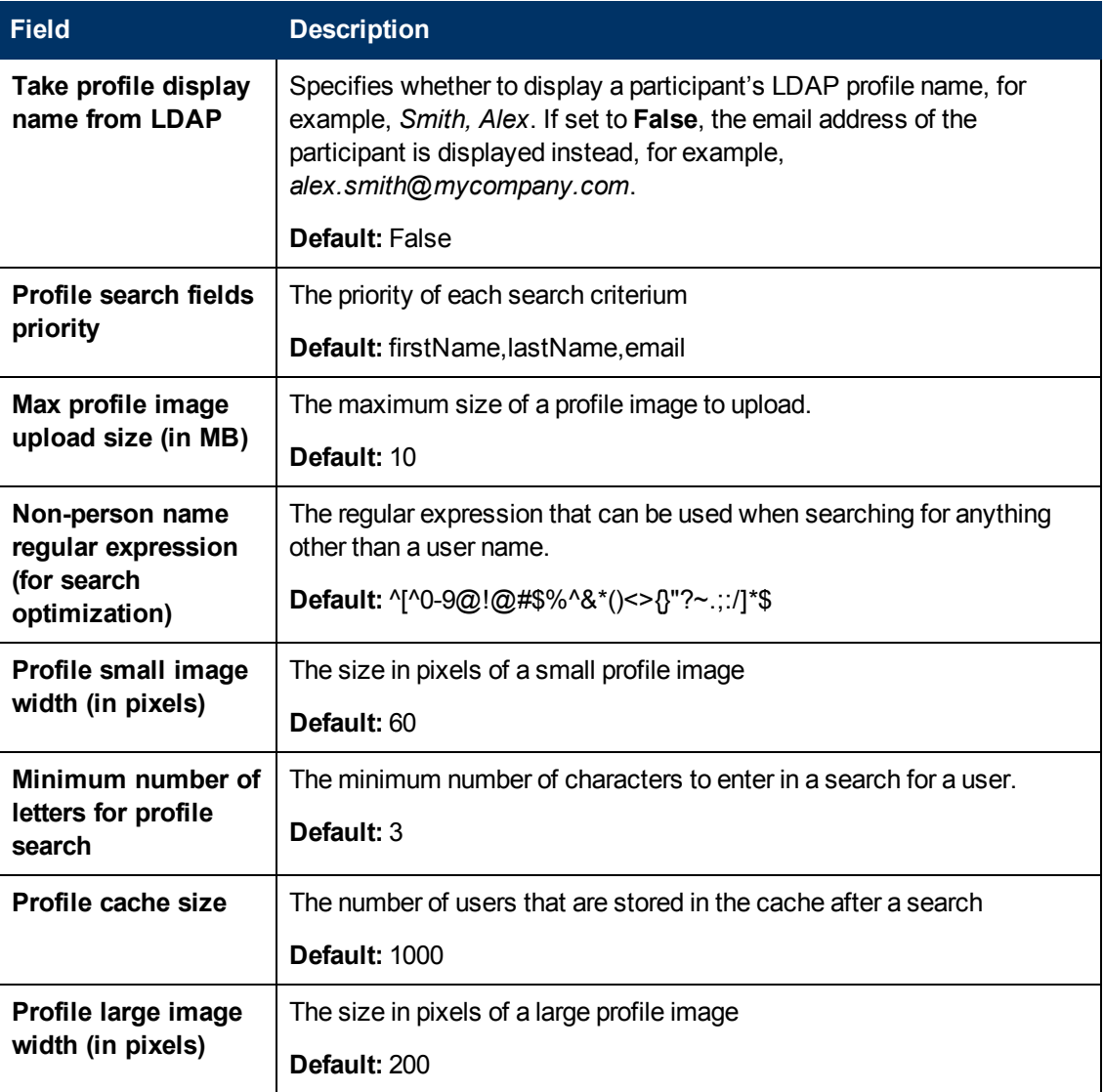

### **Attachments**

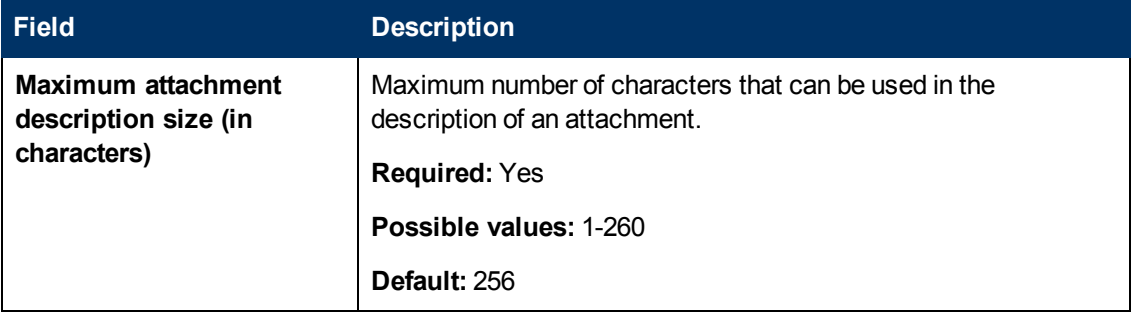

### **Attachments, continued**

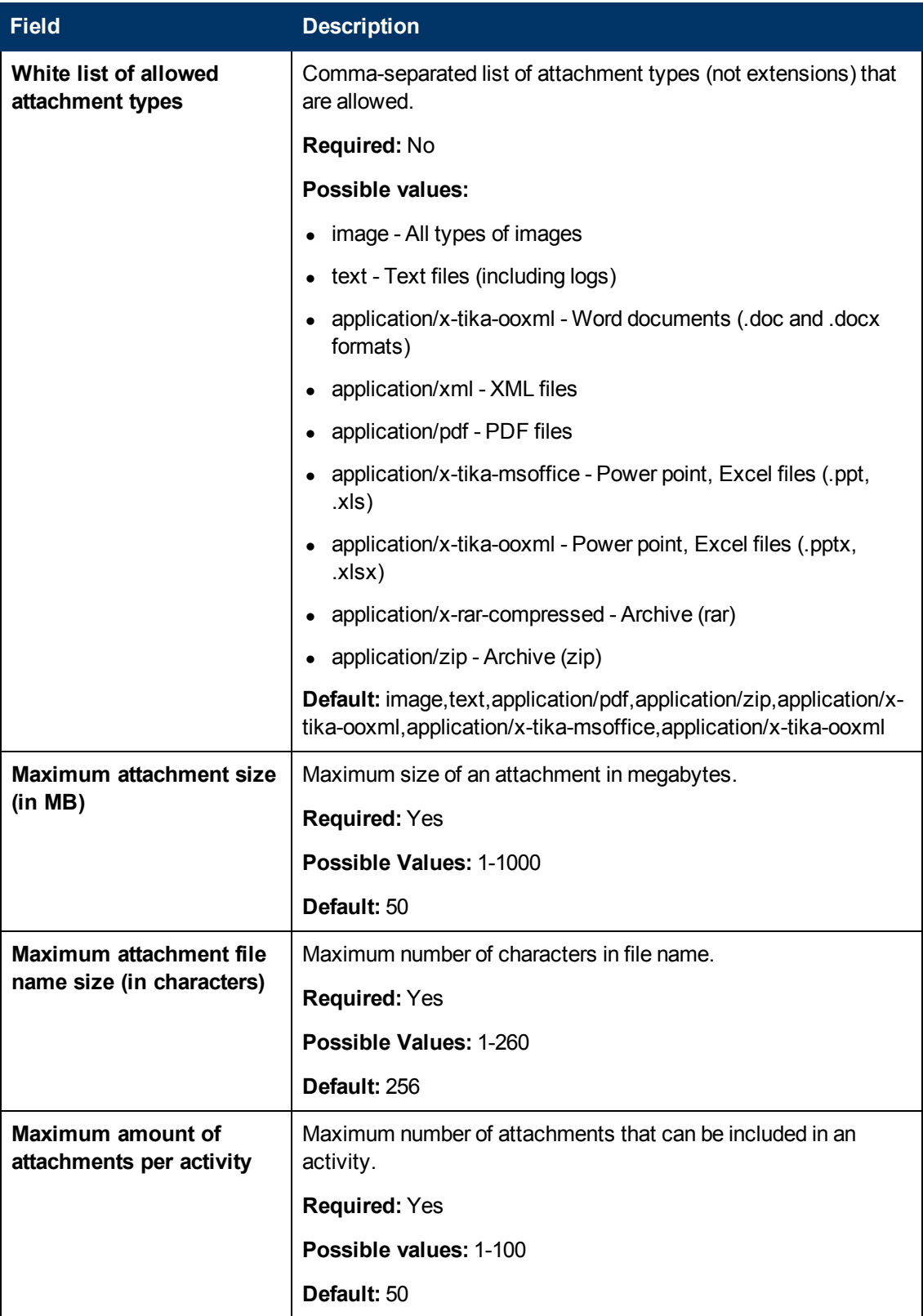

### **Presence**

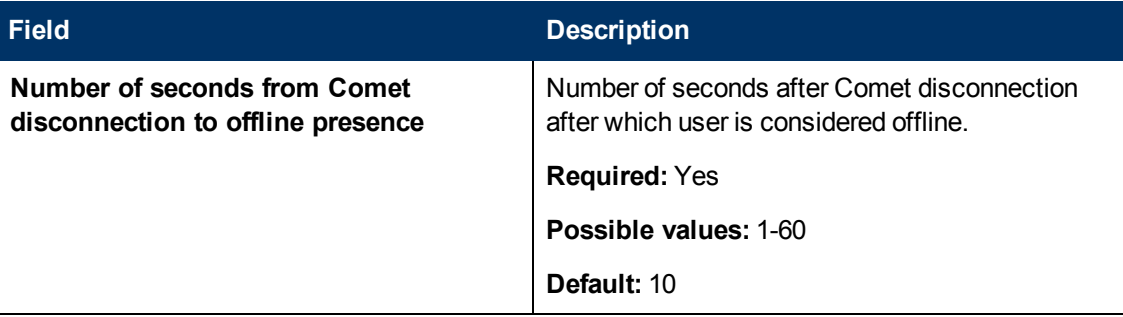

### **Foundation Settings**

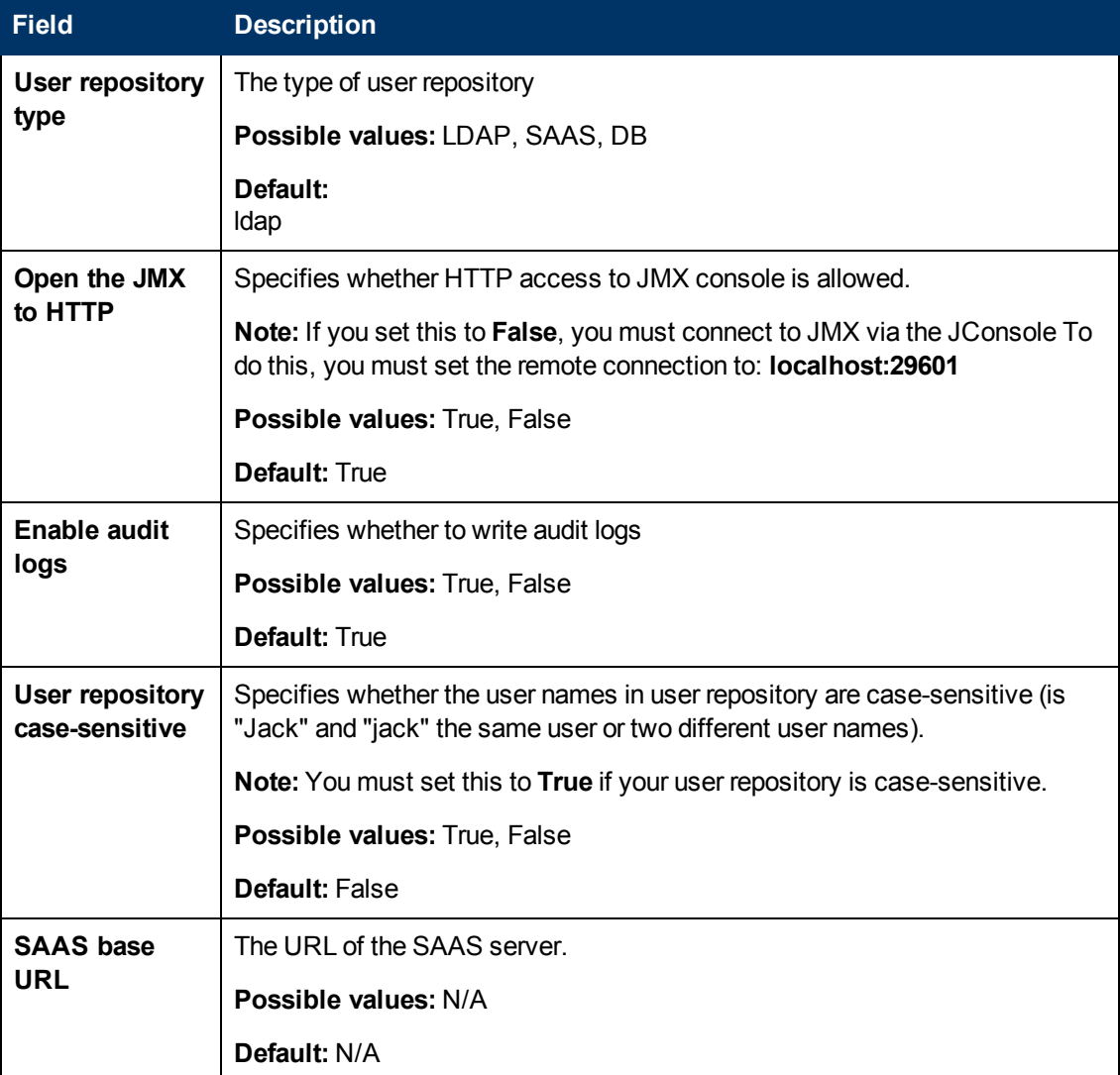

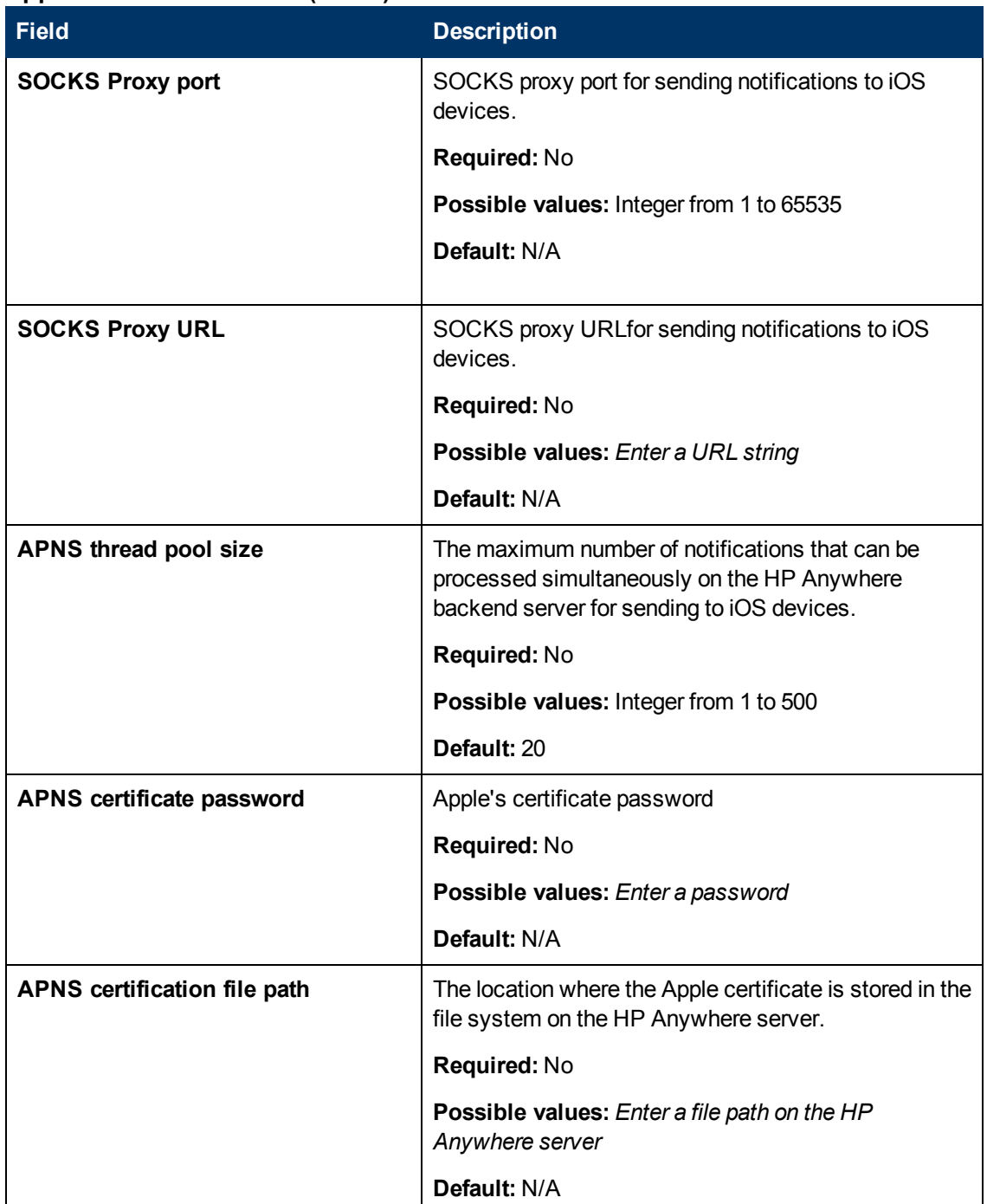

### **Apple Push Notifications (APNS)**

### **Google Push Notifications (GCM)**

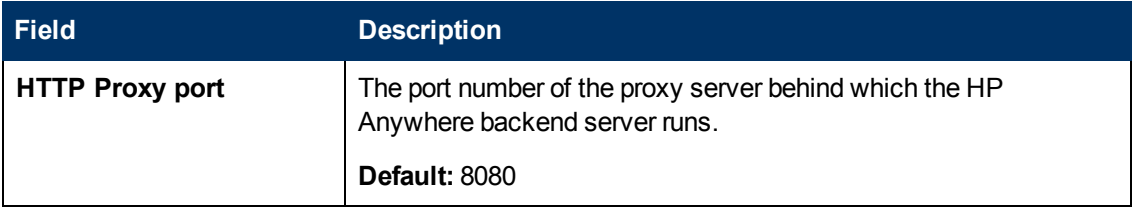

### **Google Push Notifications (GCM), continued**

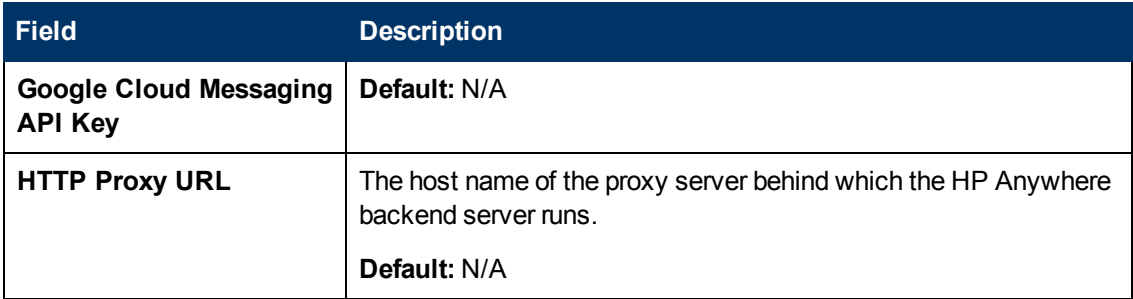

### **Entry Points**

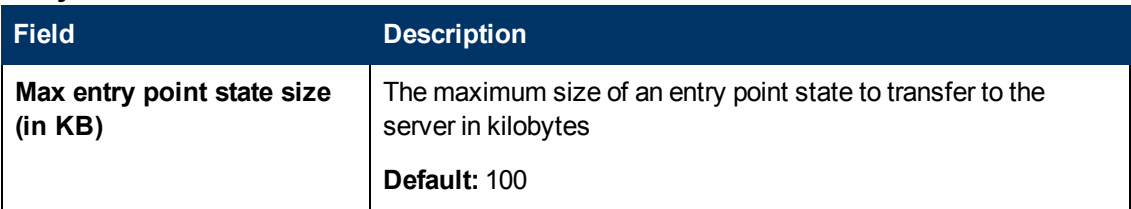

#### **Default Notification Channels**

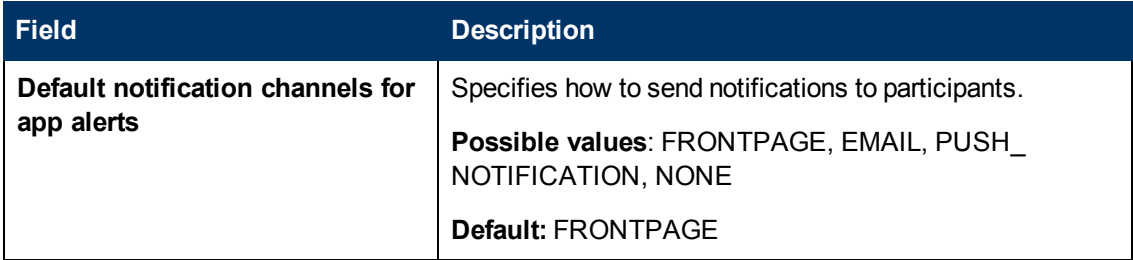

### **Tenant Email**

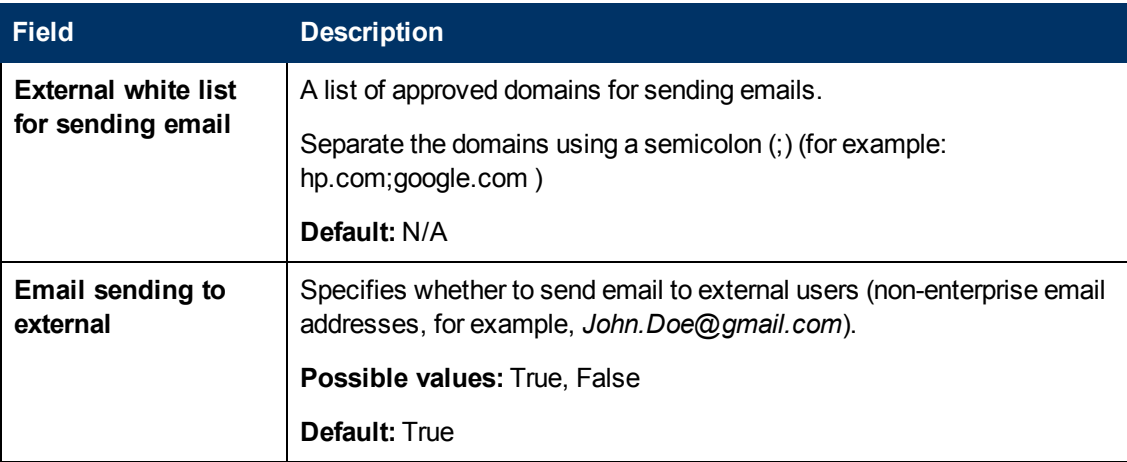

### **Catalog Settings**

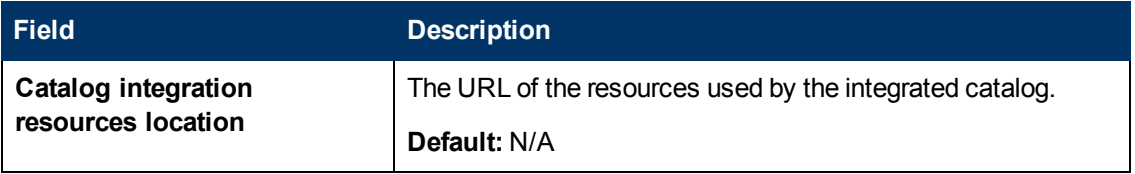

### **Catalog Settings, continued**

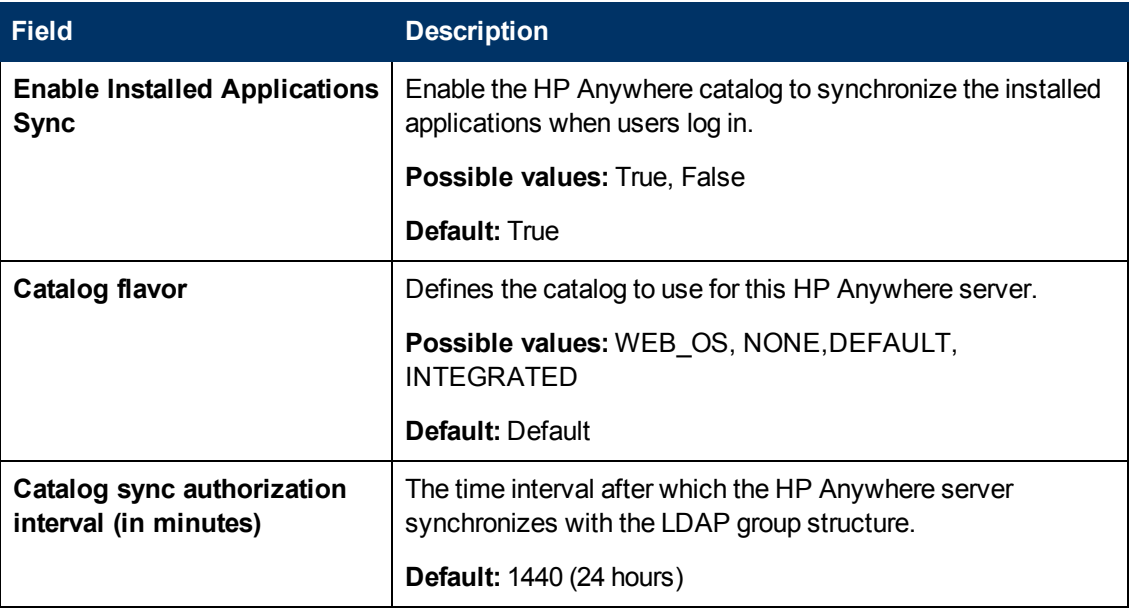

### **Server**

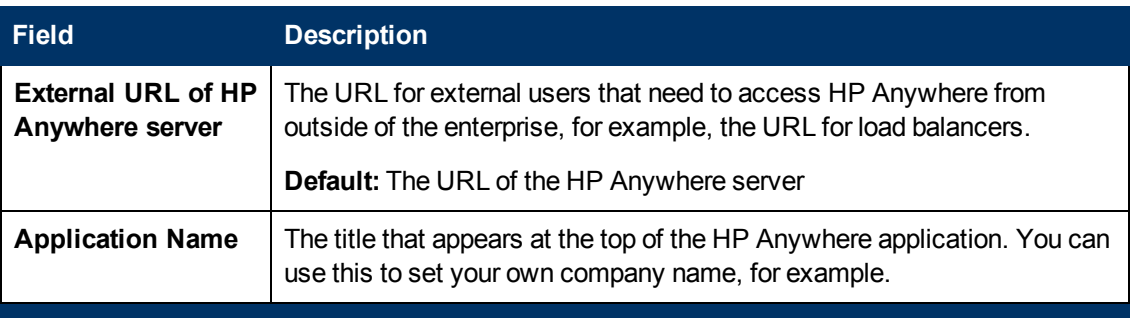

#### **Apps**

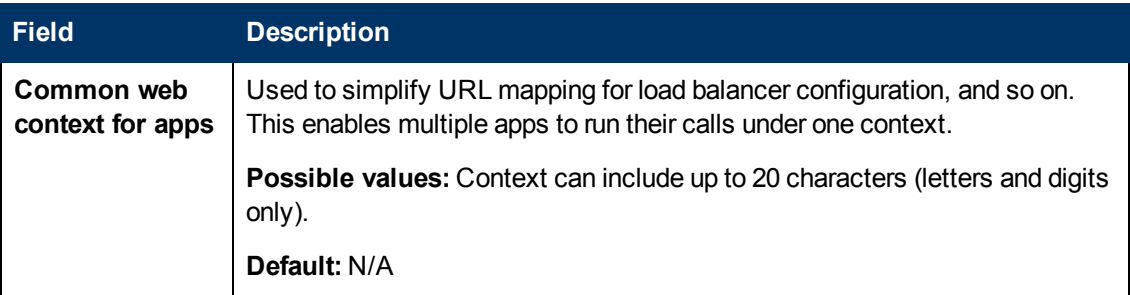

### **Single Sign-On Settings**

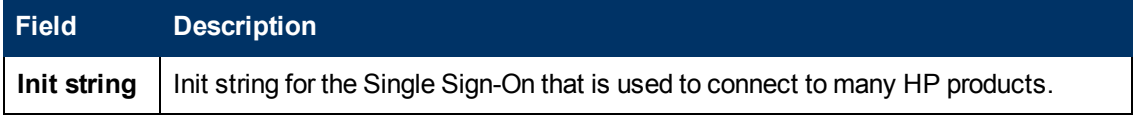

#### **Authorization**

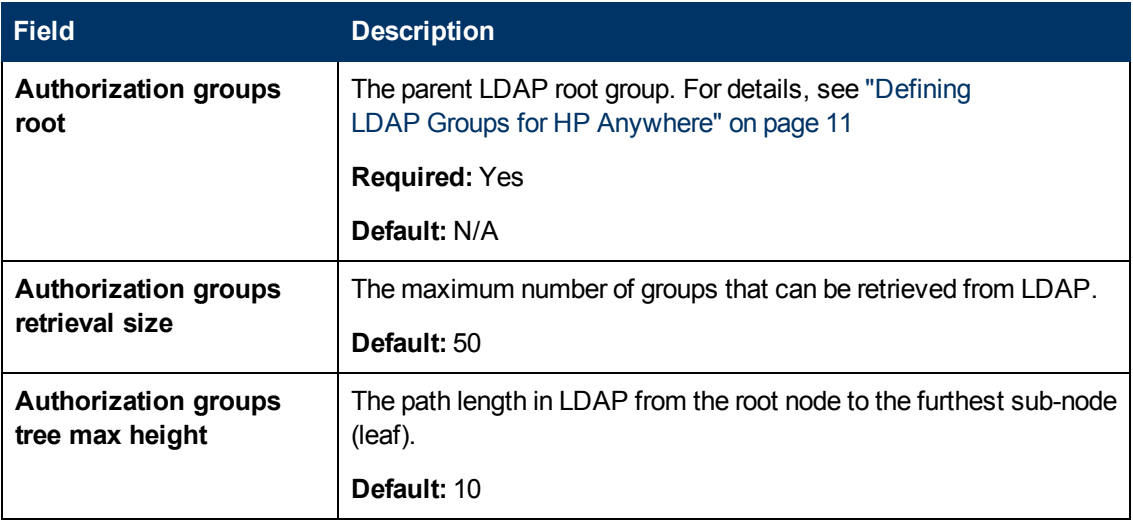

#### **Publish Channels**

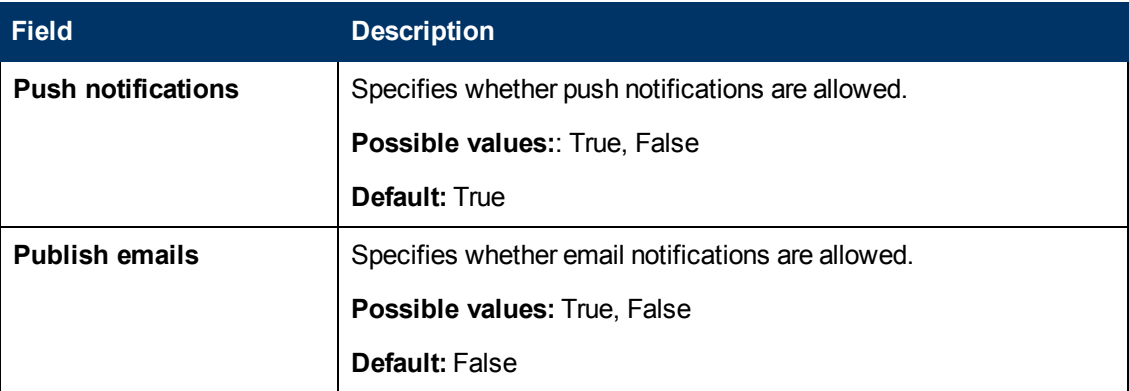

# <span id="page-27-0"></span>**Chapter 4**

# **Catalogs - What Administrators Need to Know**

The **catalog** contains a collection of apps that are available for your end users. The administrator is responsible for maintaining the catalog. Each HP Anywhere server works with one catalog.

There are several types of catalogs. This guide focuses on:

- ["WebOS](#page-28-0) [Catalog"](#page-28-0) [on](#page-28-0) [page](#page-28-0) [29](#page-28-0).
- ["Default](#page-41-0) [Catalog"](#page-41-0) [on](#page-41-0) [page](#page-41-0) [42](#page-41-0).

# <span id="page-28-0"></span>**Chapter 5**

# **WebOS Catalog**

The HP Anywhere administrator is responsible for managing the HP Anywhere apps in the WebOS catalog and the HP Anywhere server (via the Administrator Console).

**Note:** Before you can use the WebOS catalog, you need to integrate the Enterprise Portal with HP Anywhere. For details, please email us at [contactus@hpanywhere.com](mailto:contactus@hpanywhere.com).

Although the Enterprise Portal supports multiple versions for the same app, HP Anywhere supports only one version for end users. Therefore, each time you upload a new version of an app to the Administrator Console, it overwrites the previous version, so that only the latest installed version is available.

**Note:** HP Anywhere never uninstalls an app from the HP Anywhere server, only upgrades/updates it. However, you can suspend or disable it in your end users catalogs as required.

# <span id="page-29-0"></span>**Apps in WebOS Catalog—from Developer to End User**

The administrator manages the app lifecycle for end users via the HP Anywhere Administrator Console and the HP Enterprise Portal.This section describes the development-to-delivery flow for apps and the steps that you need to perform to provide your end users with access to each app.

#### **Development-to-Delivery**

The following chart illustrates how your organization's apps reach end users.

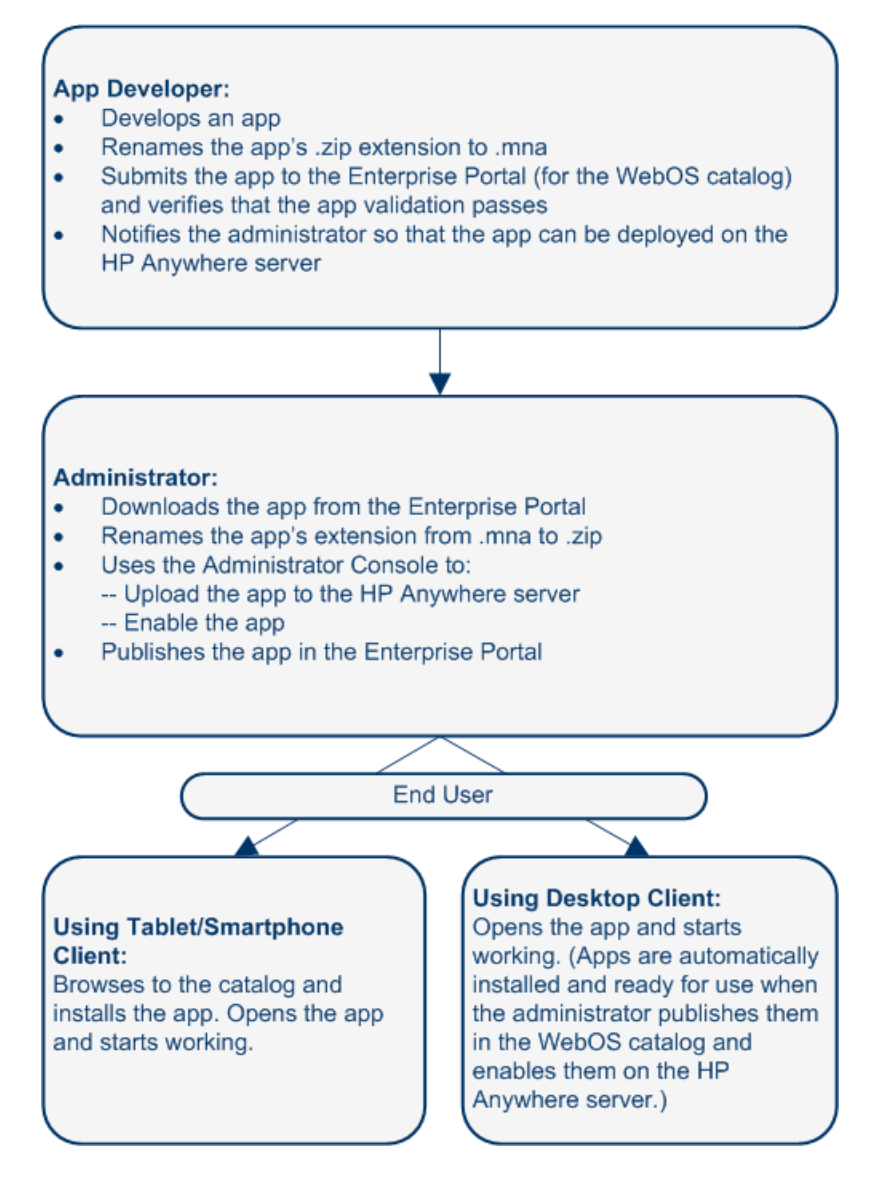

#### **Administrator Tasks for Delivering WebOS Apps to End Users**

The following chart illustrates your role in enabling your organization's apps to reach end users.

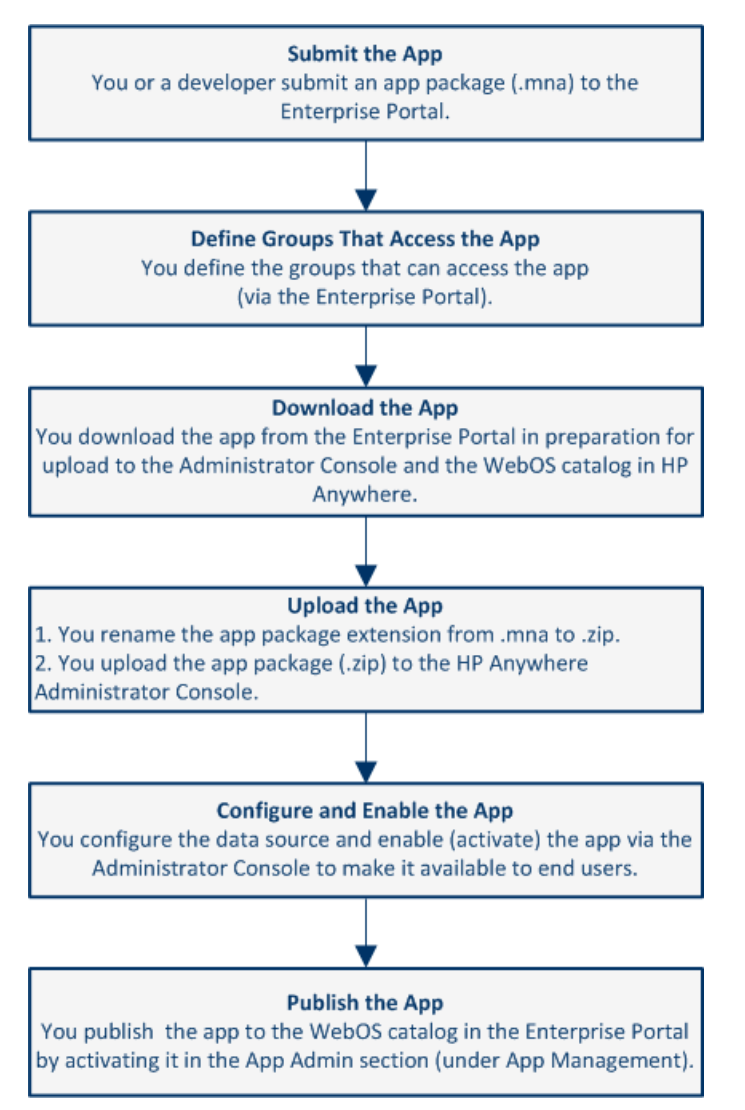

For details, see ["Deploying](#page-31-0) [Apps](#page-31-0) [to](#page-31-0) [the](#page-31-0) [WebOS Catalog"](#page-31-0) [on](#page-31-0) [the](#page-31-0) [next](#page-31-0) [page.](#page-31-0)

# <span id="page-31-0"></span>**Deploying Apps to the WebOS Catalog**

After you integrate the Enterprise Portal with HP Anywhere (as described in ["WebOS](#page-28-0) [Catalog"](#page-28-0) [on](#page-28-0) [page](#page-28-0) [29\)](#page-28-0), you can deploy apps to the WebOS catalog and enable end users to access them.

#### **To deploy an app to the WebOS Catalog:**

- 1. Submit the app to the Enterprise Portal.
	- a. Log in to the Enterprise Portal using the credentials you received when setting up the integration between the Enterprise Portal and HP Anywhere.
	- b. Click the **Applications** tab at the top of the window if it is not already open. The App Management tab opens by default.

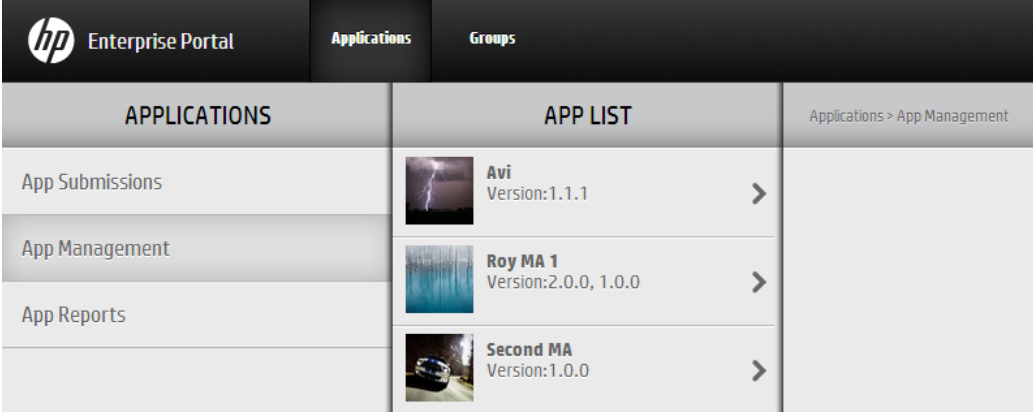

c. In the Applications pane, click the **App Submissions** tab. The Application Submission pane opens.

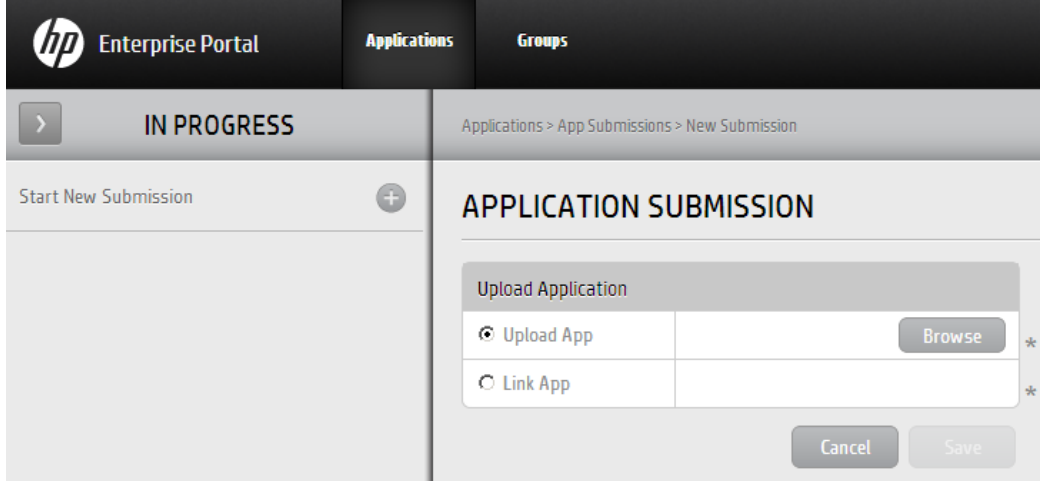

d. Click the **+** button next to **Start New Submission**. Then select **Upload App** and click **Browse** to browse to the app package in the file system and upload it.

**Note:** Make sure that the app name matches the [naming](#page-40-0) [conventions](#page-40-0) for app

packages (see ["Naming](#page-40-0) [Conventions](#page-40-0) [for](#page-40-0) [Apps](#page-40-0) [in](#page-40-0) [the](#page-40-0) [WebOS Catalog"](#page-40-0) [on](#page-40-0) [page](#page-40-0) [41](#page-40-0)) and that it has an **.mna** extension. (Rename the app in the file system prior to upload, if needed.)

**Example:** *my-app.mna*

- e. Click **Save**. Then click **Yes** in the confirmation box to begin the submission process. The Enterprise Portal validates the app and perfoms checks, such as:
	- o Verifies that the file type is MNA
	- o Verifies that the file structure and folders are valid
	- o Verifies that the app ID is unique in the Enterprise Portal
- f. In the Application Submission pane, enter the relevant information.

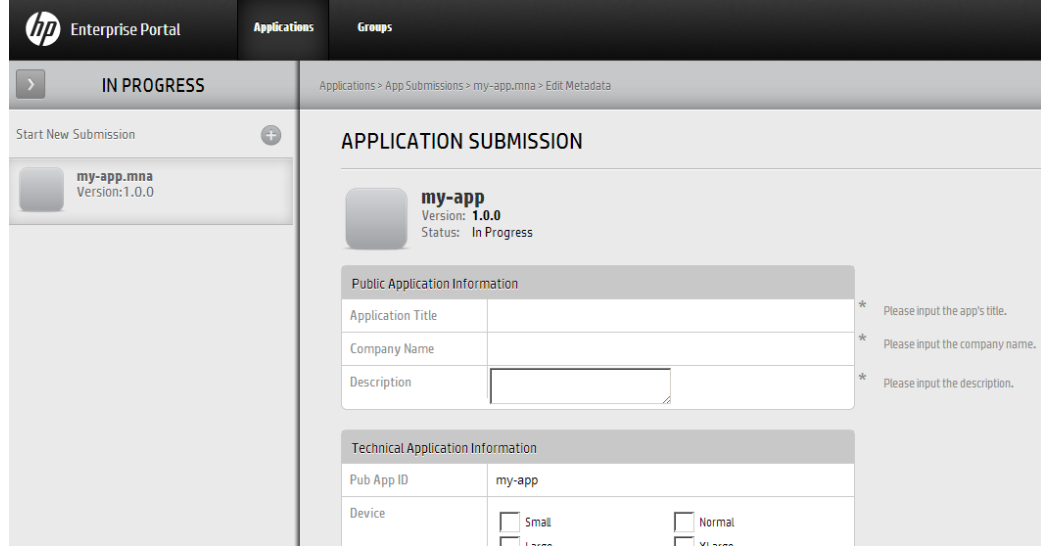

g. Click **Save**. Then click **Yes** in the confirmation box to complete the submission process. The app is added to the **App List** under **App Management**.

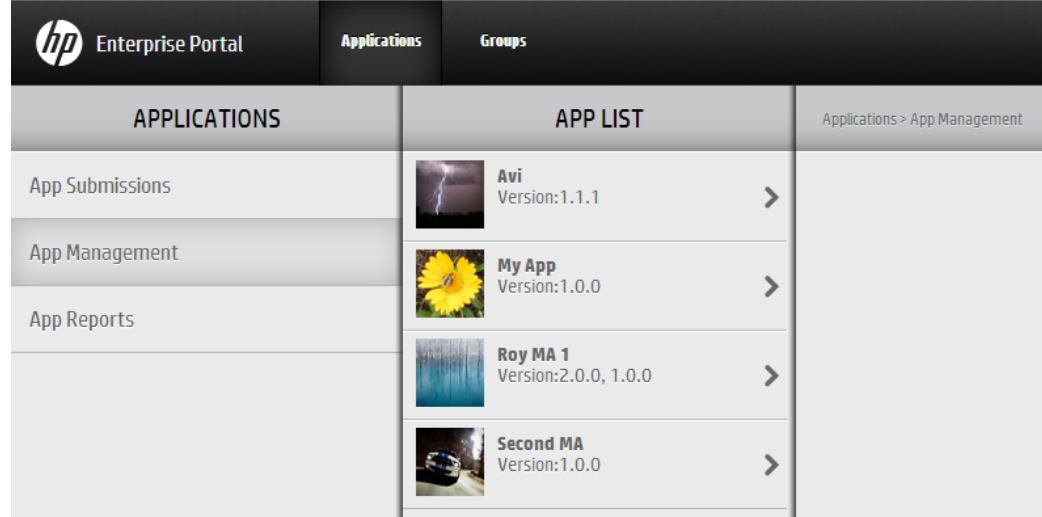

- 2. Define the groups that can access the app:
	- a. In the Applications pane, select **App Management**.
	- b. In the App List pane, select the submitted app. The app is displayed in the App View pane.

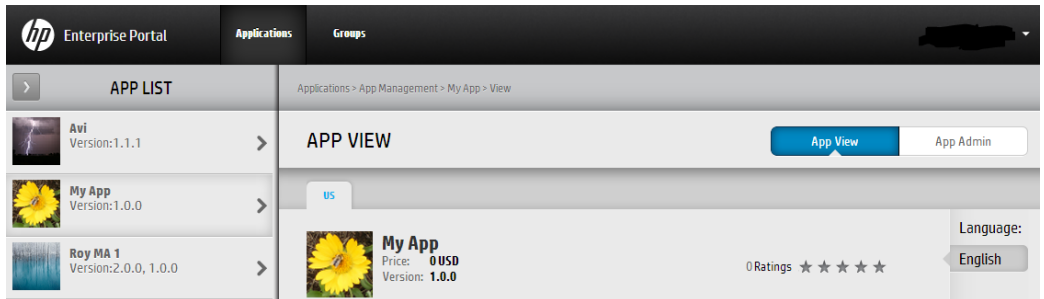

c. In the App View pane, click **App Admin**. The App Admin pane opens.

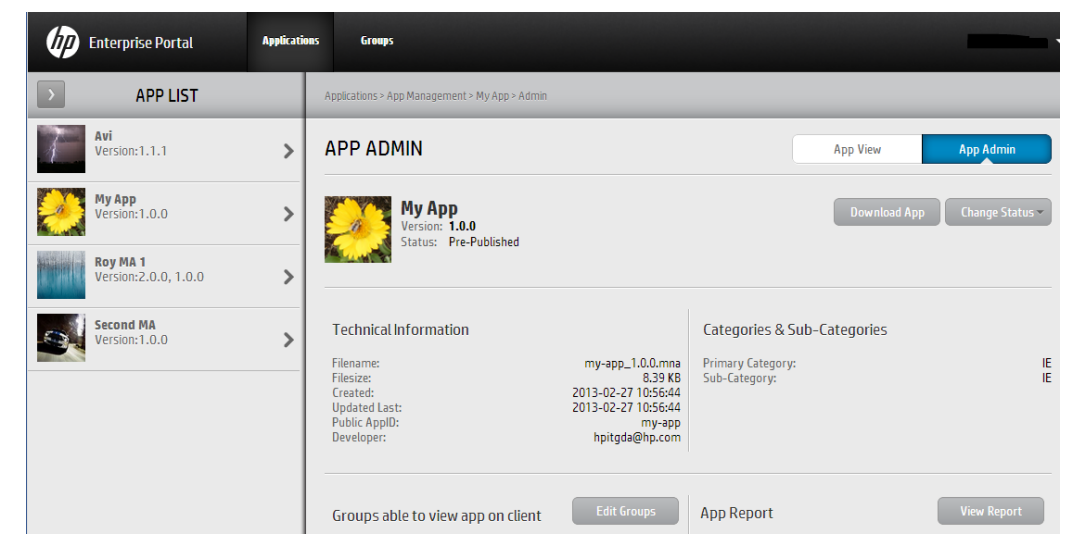

d. Click **Edit Groups**. The **Groups Able to View This App** box opens displaying the list of user groups. This list is populated by HP Anywhere and is synchronized every 24 hours.

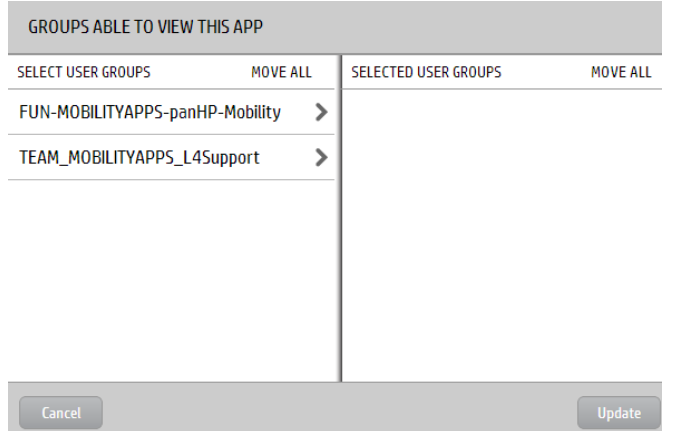

e. Move the relevant groups to the Selected User Groups pane on the right and click **Update**.

The groups are added to the App Admin pane.

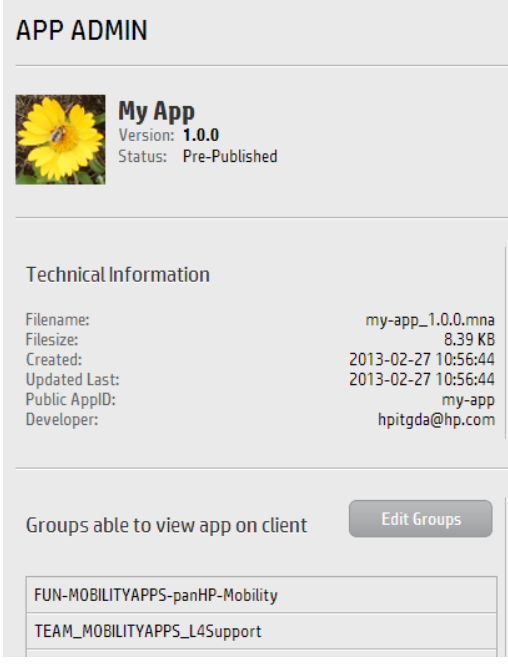

**Note:** If needed, notify the person responsible for adding apps to the HP Anywhere WebOS catalog that the app is ready to be deployed on HP Anywhere.

- 3. Download the app from the Enterprise Portal:
	- a. In the Applications pane, select **App Management**.
	- b. In the App List pane, select the submitted app. The app is displayed in the App View pane.

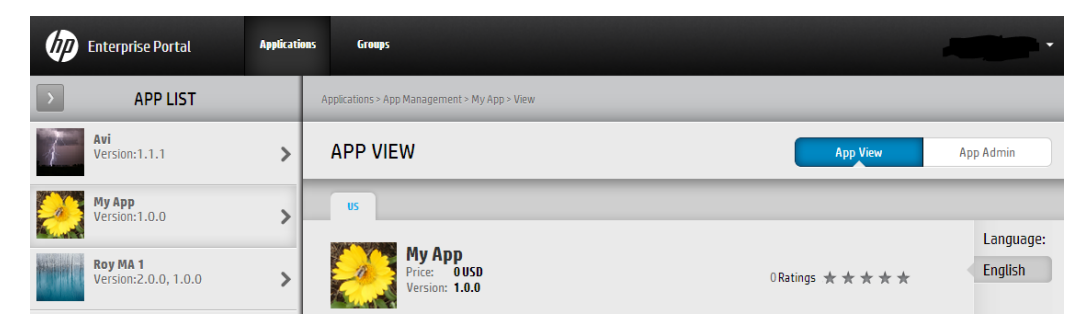

c. In the App View pane, click **App Admin**. The App Admin pane opens.

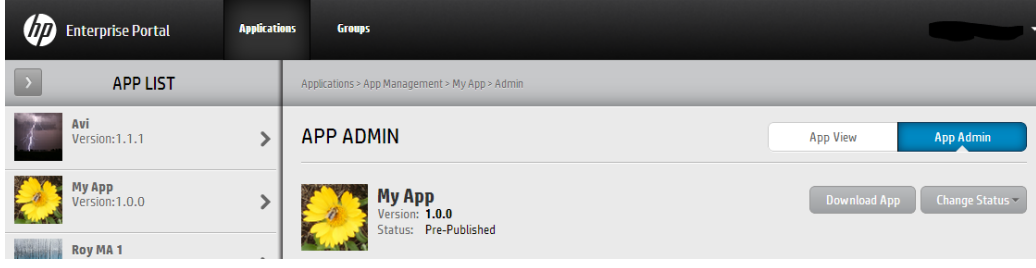

- d. Click **Download App** and save the app to a convenient location in the file system. The app is saved with an appended version number (as defined in the **<***app\_name***> descriptor.xml** file), for example, *my-app\_1.0.0.mna*.
- e. Rename the app's **.mna** extension to **.zip**.
- 4. Upload the app to the Administrator Console.
	- a. Open the Administrator Console. For details, see ["Understanding](#page-12-0) [the](#page-12-0) [Administrator](#page-12-0) [Console"](#page-12-0) [on](#page-12-0) [page](#page-12-0) [13](#page-12-0).
	- b. **The first time you upload an app:** In the General Settings tab of the Administrator Console, navigate to **Catalog settings** and verify that **Catalog flavor** is set to **WEBOS**. If you change this value, you must restart the server for the change to take effect.
	- c. In the Apps tab of the Administrator Console, click the **Browse** button. In the Open dialog box, browse to and select the relevant *<app name>.zip* file and click **Open**.

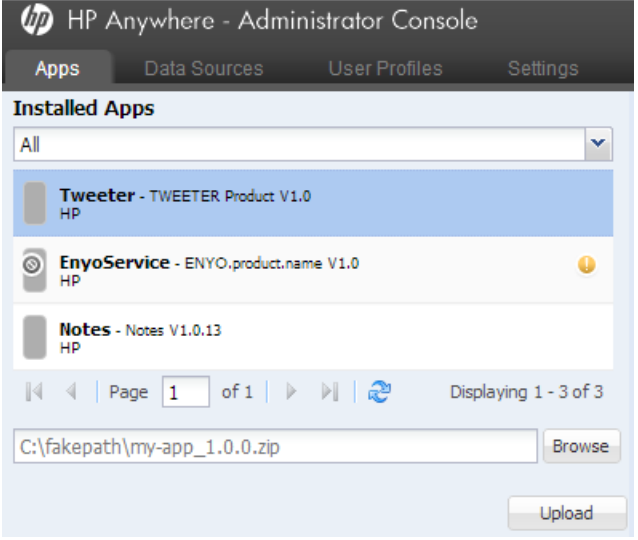

- d. Click **Upload**.
- e. In the confirmation box, click **Yes**. The app uploads and is deployed automatically, and the new app is added to the list of **Installed Apps**

**Note:** If the deployment fails, check the **hpanywhere-stderr** log in: <*HP Anywhere installation folder* >\tomcat\logs

- 5. Set the data source for the app, as described in ["Defining](#page-49-0) [a](#page-49-0) [Data](#page-49-0) [Source](#page-49-0) [for](#page-49-0) [an](#page-49-0) [App"](#page-49-0) [on](#page-49-0) [page](#page-49-0) [50](#page-49-0).
- 6. Define any app-specific settings:
	- a. In the Apps pane of the Administrator Console, select the app you want to enable.
	- b. In the right pane, select **Settings** and modify the values, as needed.
- 7. Enable the app in the HP Anywhere Administrator console:
	- a. In the Apps pane of the Administrator Console, select the app you want to enable.
	- b. In the right pane, click **Enable**. The app is accessible to end users after the next

synchronization between the Enterprise Portal and HP Anywhere.

- 8. Publish the app to the WebOS catalog for end users via the Enterprise Portal.
	- a. In the Applications pane of the Enterprise Portal, select **App Management**.
	- b. In the App List pane, select the submitted app. The app is displayed in the App View pane.

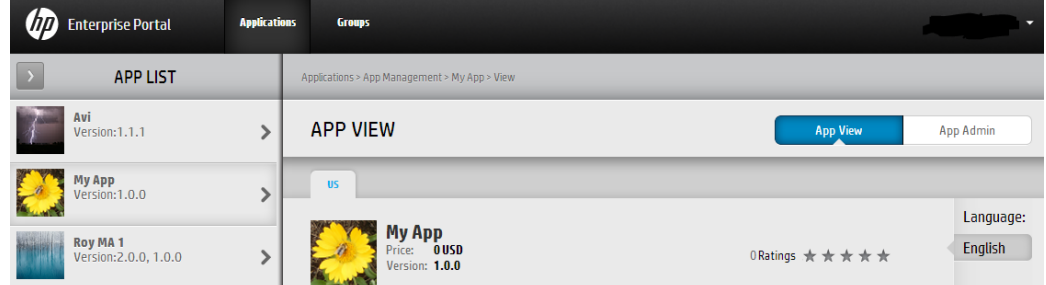

c. In the App View pane, click **App Admin**. The App Admin pane opens.

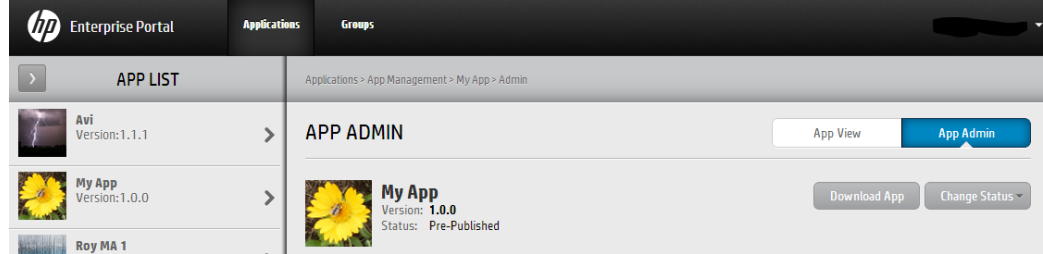

d. Click **Change Status** and select **Activate**.

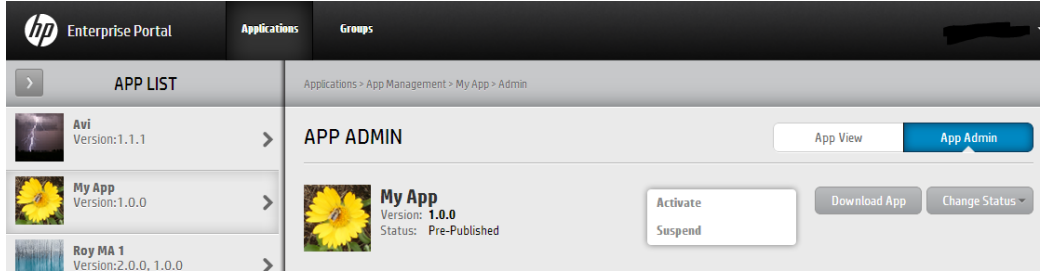

The app will be available on HP Anywhere after the next synchronization with HP Anywhere, which occurs every 24 hours.

# <span id="page-37-0"></span>**Creating SAML Certificates for the WebOS Catalog**

To work with a WebOS catalog, you need to use SAML certificates.

#### **To create SAML certificates:**

- 1. Run **CreateSamlSelfSignedCertificate.bat** from **<HP Anywhere installation folder>/scripts** directory. This batch file creates two certificate files under **../jre/lib/security**:
	- $\blacksquare$  keystore.jks contains the full certificate (public/private peer)
	- hpapublic.cer (password hpapwd) contains public key for WEBOS
- 2. To apply the newly generated certificate (or if you have your own certificates), set the relevant properties in **<HP Anywhere installation folder>/conf/saml.properties** file. For example:

```
keyStoreType=JKS
keystoreName= hpasaml
keyStorePassword=hpapwd
privateKeyPassword= hpapwd
algorithmName=http://www.w3.org/2000/09/xmldsig#rsa-sha1
lookForKeyStoreInClasspath=false
privateKeyDefaultAliasName=hpasaml
certificateDefaultAliasName=hpasaml
keyStorePath=../jre/lib/security/keystore.jks
recipient=https://token.palmws.com
audienceURI=https://www.palmws.com
issuer=https://HPAnywhere.com
```
## <span id="page-38-0"></span>**Upgrading App Versions in the WebOS Catalog**

You can update the WebOS catalog to include an upgraded (replacement) app version, when needed.

#### **To upgrade an app version in the WebOS catalog:**

- 1. Open the Enterprise Catalog, select the app you want to upgrade, and navigate to the App Admin pane. For details, see steps 1 and 2 in ["Deploying](#page-31-0) [Apps](#page-31-0) [to](#page-31-0) [the](#page-31-0) [WebOS Catalog"](#page-31-0) [on](#page-31-0) [page](#page-31-0) [32](#page-31-0)
- 2. Click **Full Update**. (Available only if the app was activated (set to Published status) at least once.)
- 3. Submit the replacement version to the WebOS catalog. For details, see step 1 in ["Deploying](#page-31-0) [Apps](#page-31-0) [to](#page-31-0) [the](#page-31-0) [WebOS Catalog"](#page-31-0) [on](#page-31-0) [page](#page-31-0) [32.](#page-31-0)
- 4. Download the app from the Enterprise Portal in preparation for upload to the Administrator Console and the WebOS catalog in HP Anywhere. For details, see step 4 in ["Deploying](#page-31-0) [Apps](#page-31-0) [to](#page-31-0) [the](#page-31-0) [WebOS Catalog"](#page-31-0) [on](#page-31-0) [page](#page-31-0) [32.](#page-31-0)
- 5. In the HP Anywhere Administrator Console, disable the app by selecting it in the Apps tab, and, on the right side of the window, clicking **Disable**.
- 6. Remove files from the previous app version from the HP Anywhere server, as follows: a. Stop the HP Anywhere server.
	- b. Browse to: **<***HP Anywhereinstallation folder***>/tomcat/webapps**
	- c. Delete the following:
		- o **<app\_name> folder**
		- o **<app\_name>.WAR file**
		- o **<app\_name>.ZIP file**
	- d. Start the HP Anywhere server.
- 7. Upload the app to the Administrator Console. For details, see step 5 in ["Deploying](#page-31-0) [Apps](#page-31-0) [to](#page-31-0) [the](#page-31-0) [WebOS Catalog"](#page-31-0) [on](#page-31-0) [page](#page-31-0) [32](#page-31-0).

**Note:** Make sure the version of the app you are uploading is different from the previously uploaded version.

- 8. In the Administrator Console,enable the app by selecting it in the Apps tab, and, on the right side of the window, clicking **Enable**.
- 9. Publish the app in the Enterprise Portal if you suspended it. For details, see step 3 in ["Deploying](#page-31-0) [Apps](#page-31-0) [to](#page-31-0) [the](#page-31-0) [WebOS Catalog"](#page-31-0) [on](#page-31-0) [page](#page-31-0) [32](#page-31-0).

## <span id="page-39-0"></span>**Remove an App from the End User WebOS Catalog**

After you install an app on the HP Anywhere server or the Enterprise Portal, you cannot uninstall it, but you can make it unavailable to non-administrator end users in any of the following ways:

- <sup>l</sup> **Disable the app for all end users simultaneously via the HP Anywhere Administrator Console.**
	- a. In the Administrator Console, select the app in the Apps tab.
	- b. On the right side of the window, click **Disable**.This removes the app from the My Apps page in the HP Anywhere client.
- <sup>l</sup> **Disable the app for all end users simultaneously via the Enterprise Portal.**
	- a. In the Applications pane, select **App Management**. Then, in the App List pane, select the app that you want to remove.
	- b. On the right side of the window, click **Change Status** and then click **Suspend**.
- <sup>l</sup> **Remove the association with specific user groups in the Enterprise Portal.** a. In the Applications pane, select **App Management**.
	- b. In the App List pane, select the app that you want to remove.
	- c. On the right-side of the window, click **App Admin**.
	- d. Click **Edit Groups**. Move the groups you want to remove to the left pane and click **Update**.

**Note:** When you disable an app, it is no longer available to end users, but you can still see the app in the list of **Installed Apps** in the Administrator Console, and you can still access it, for example, if you want to test it, or re-enable it.

# <span id="page-40-0"></span>**Naming Conventions for Apps in the WebOS Catalog**

This section lists the Enterprise Portal naming conventions for apps in the WebOS catalog.

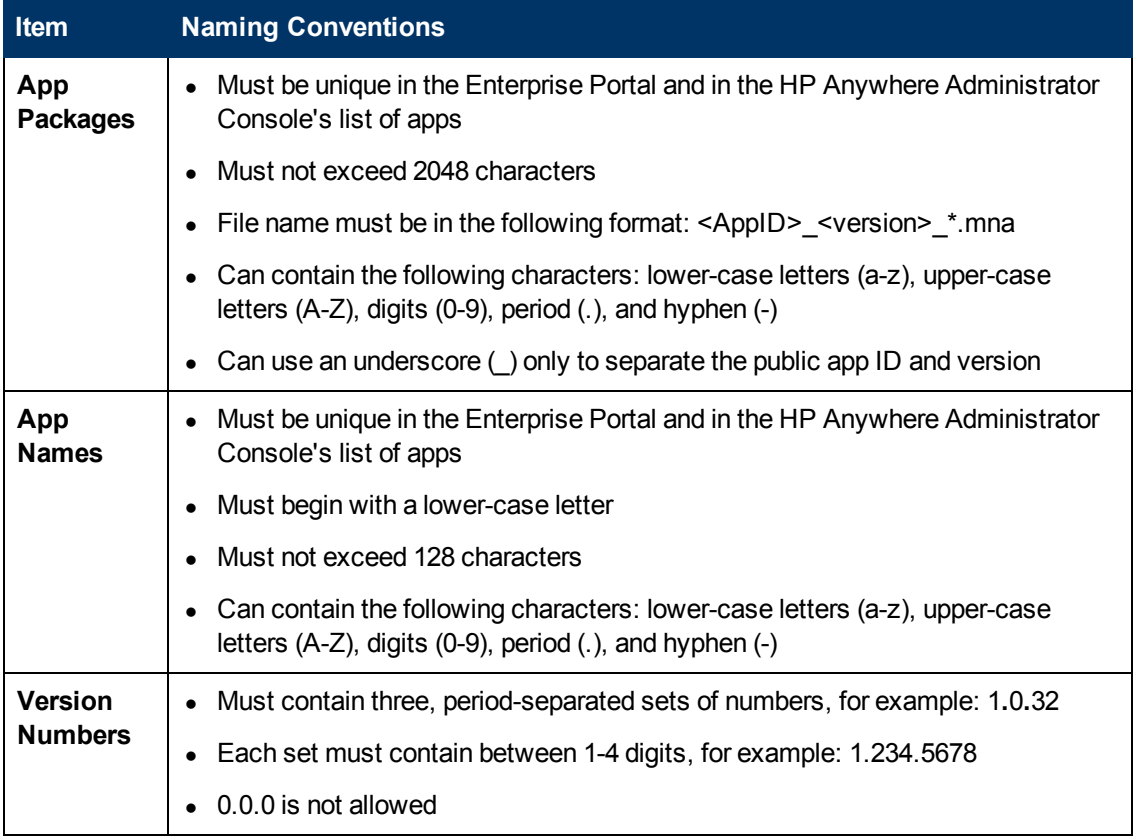

# <span id="page-41-0"></span>**Chapter 6**

# **Default Catalog**

The HP Anywhere administrator is responsible for managing the Default catalog, including:

- Uploading apps to the HP Anywhere server via the Administrator Console to add them to the catalog
- Enabling apps after configuring their required data sources and settings (if any)
- Associating apps with LDAP groups so that end users can access the apps
- Disabling any apps that you do not want end users to access

Each time you upload a new version of an app to add to the catalog, it overwrites the previous version, so that only the latest installed version is available.

**Note:** HP Anywhere never uninstalls an app, only upgrades/updates it. However, you can change the configuration of an app, or disable it as required.

#### **To add an app to the default catalog:**

- 1. Open the Administrator Console. For details, see ["Understanding](#page-12-0) [the](#page-12-0) [Administrator](#page-12-0) [Console"](#page-12-0) [on](#page-12-0) [page](#page-12-0) [13](#page-12-0).
- 2. Install the app, as described in ["Uploading](#page-44-0) [Apps](#page-44-0) [to](#page-44-0) [the](#page-44-0) [Default Catalog"](#page-44-0) [on](#page-44-0) [page](#page-44-0) [45](#page-44-0).
- 3. Define a data source for the app, if needed. For details, see ["Defining](#page-49-0) [a](#page-49-0) [Data](#page-49-0) [Source](#page-49-0) [for](#page-49-0) [an](#page-49-0) [App"](#page-49-0) [on](#page-49-0) [page](#page-49-0) [50](#page-49-0).
- 4. Modify the app settings, if needed, as described in ["Defining](#page-48-0) [Global](#page-48-0) [and](#page-48-0) [App-Specific](#page-48-0) [Settings"](#page-48-0) [on](#page-48-0) [page](#page-48-0) [49](#page-48-0).
- 5. Associate LDAP authorization groups with each app,as described in ["Defining](#page-10-2) [LDAP Groups](#page-10-2) [for](#page-10-2) [HP](#page-10-2) [Anywhere"](#page-10-2) [on](#page-10-2) [page](#page-10-2) [11](#page-10-2)
- 6. Enable the app, as described in ["Enabling](#page-46-0) [an](#page-46-0) [App](#page-46-0) [for](#page-46-0) [End](#page-46-0) [Users"](#page-46-0) [on](#page-46-0) [page](#page-46-0) [47.](#page-46-0)

# <span id="page-42-0"></span>**Apps in Default Catalog—from Developer to End User**

The administrator manages the app lifecycle for end users via the Administrator Console.This section describes the development-to-delivery flow for apps and the steps that you need to perform to provide your end users with access to each app.

#### **Development-to-Delivery**

The following chart illustrates how your organization's apps reach end users.

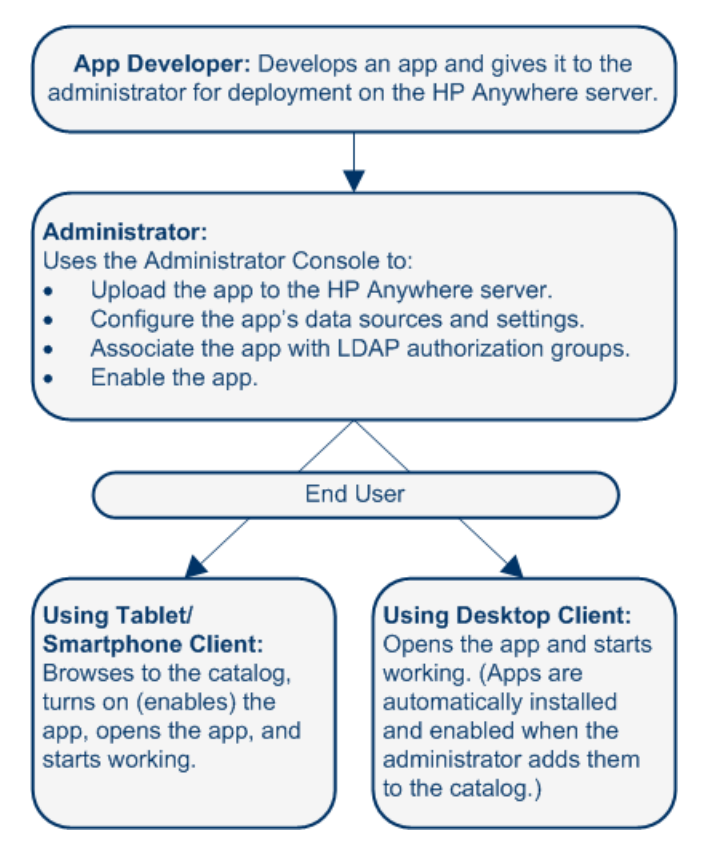

#### **Administrator Tasks for Delivering Apps to End Users**

The following chart illustrates your role in enabling your organization's apps to reach end users.

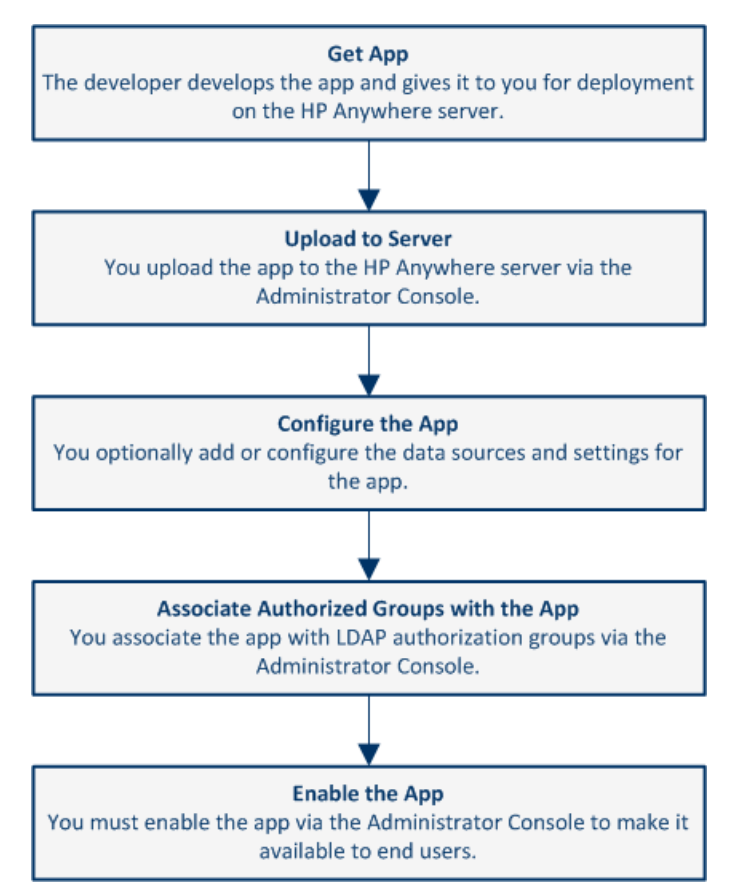

For details, see:

- ["Uploading](#page-44-0) [Apps](#page-44-0) [to](#page-44-0) [the](#page-44-0) [Default Catalog"](#page-44-0) [on](#page-44-0) the [next](#page-44-0) [page](#page-44-0)
- ["Defining](#page-48-0) [Global](#page-48-0) [and](#page-48-0) [App-Specific](#page-48-0) [Settings"](#page-48-0) [on](#page-48-0) [page](#page-48-0) [49](#page-48-0)
- ["Defining](#page-49-0) [a](#page-49-0) [Data](#page-49-0) [Source](#page-49-0) [for](#page-49-0) [an](#page-49-0) [App"](#page-49-0) [on](#page-49-0) [page](#page-49-0) [50](#page-49-0)
- ["Associating](#page-45-1) [LDAP](#page-45-1) [Authorization](#page-45-1) [Groups](#page-45-1) [with](#page-45-1) [Apps"](#page-45-1) [on](#page-45-1) [page](#page-45-1) [46](#page-45-1)
- ["Enabling](#page-46-0) [an](#page-46-0) [App](#page-46-0) [for](#page-46-0) [End](#page-46-0) [Users"](#page-46-0) [on](#page-46-0) [page](#page-46-0) [47](#page-46-0)

### <span id="page-44-0"></span>**Uploading Apps to the Default Catalog**

The first step in making apps available to end users is to upload them to the HP Anywhere server. You do this in the Administrator Console.

After you upload an app, it is immediately available to users with administrator privileges. This enables you to test it, or otherwise use the app before you enable it for other, non-administrator end users.

#### **To upload an app to the HP Anywhere server:**

- 1. Open the Administrator Console. For details, see ["Logging](#page-12-1) [In](#page-12-1) [and](#page-12-1) [Out](#page-12-1) [of](#page-12-1) [the](#page-12-1) [Administrator](#page-12-1) [Console"](#page-12-1) [on](#page-12-1) [page](#page-12-1) [13](#page-12-1).
- 2. **The first time you upload an app:**
	- a. In the General Settings tab of the Administrator Console, navigate to **Catalog settings** and verify that **Catalog flavor** is set to **DEFAULT**.
	- b. Make sure that the LDAP prerequisites are met. For details, see ["LDAP](#page-10-0) [Configuration](#page-10-0) [Prerequisites](#page-10-0) [for](#page-10-0) [HP](#page-10-0) [Anywhere"](#page-10-0) [on](#page-10-0) [page](#page-10-0) [11](#page-10-0).
- 3. Get the app .zip file from the developer.
- 4. In the Apps tab of the Administrator Console, click the **Browse** button. In the Open dialog box, browse to and select the relevant *<App name>.zip* file and click **Open**.

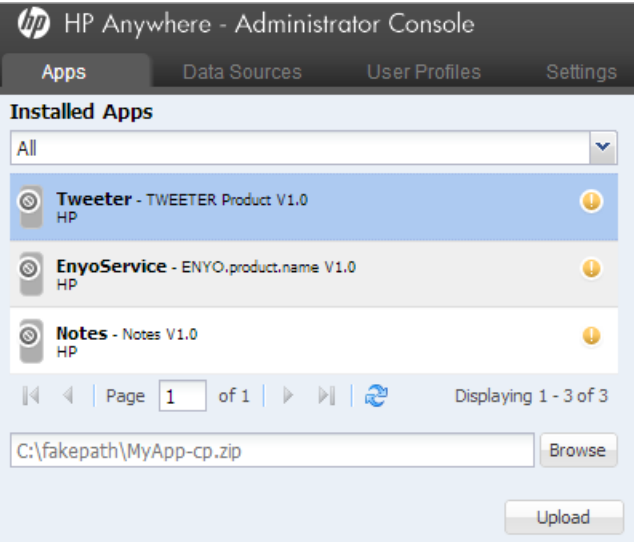

- 5. Click **Upload**.
- 6. In the confirmation box, click **Yes**. The app uploads and is deployed automatically, and the new app is added to the list of **Installed Apps**.

**Tip:** If the deployment fails, check the **hpanywhere-stderr** log in <*HP Anywhere installation folder*>\tomcat\logs.

# <span id="page-45-0"></span>**Upgrading App Versions in the Default Catalog**

You can update the WebOS catalog to include an upgraded (replacement) app version, when needed.

**To upload a different app version to the HP Anywhere server:**

- 1. Stop the HP Anywhere server.
- 2. Browse to: **<***HP Anywhereinstallation folder***>/tomcat/webapps**
- 3. Delete the following:
	- <sup>n</sup> **<app\_name> folder**
	- <sup>n</sup> **<app\_name>.WAR file**
	- <sup>n</sup> **<app\_name>.ZIP file**
- 4. Start the HP Anywhere server.
- 5. Upload the replacement app, as described in ["Uploading](#page-44-0) [Apps](#page-44-0) [to](#page-44-0) [the](#page-44-0) [Default Catalog"](#page-44-0) [on](#page-44-0) [the](#page-44-0) [previous](#page-44-0) [page.](#page-44-0)

**Note:** Make sure the version of the app you are uploading is different from the previously uploaded version.

**Tip:** If the deployment fails, check the **hpanywhere-stderr** log in <*HP Anywhere installation folder*>\tomcat\logs.

## <span id="page-45-1"></span>**Associating LDAP Authorization Groups with Apps**

Apps are mapped to end users via LDAP authorization groups. This enables you to assign apps to end users according to their organizational roles or other relevant criteria, instead of assigning apps to end users individually.

For details on defining LDAP groups, see ["Defining](#page-10-2) [LDAP Groups](#page-10-2) [for](#page-10-2) [HP](#page-10-2) [Anywhere"](#page-10-2) [on](#page-10-2) [page](#page-10-2) [11](#page-10-2).

#### **To associate one or more LDAP authorization groups with an app:**

- 1. Make sure that that the Administrator Console is open. For details, see ["Understanding](#page-12-0) [the](#page-12-0) [Administrator](#page-12-0) [Console"](#page-12-0) [on](#page-12-0) [page](#page-12-0) [13](#page-12-0).
- 2. In the Apps tab, select an app.
- 3. On the right-side of the window, select the **Associated Authorization Groups** tab and click **Add Groups**. The Add Authorization Groups dialog box opens.

4. Select the LDAP groups that you want to associate with the app and click **Add**.

**Tip:** You can select multiple groups by pressing and holding the **Ctrl** key.

<span id="page-46-0"></span>All users that are assigned to the groups you selected can access the app when it is set to **Enable**.

## **Enabling an App for End Users**

When you enable an app, it becomes available to end users in any LDAP authorization group with which the app is associated.

Before enabling an app, you must ensure that the relevant configuration is set. For example, you may need to configure an app's data source or modify app-specific settings.

**Note:** After you install an app on the HP Anywhere server, you cannot uninstall it, but you can make it unavailable to end users, as described below.

**To enable an app so that users can access it from the default catalog:**

- 1. Make sure that that the Administrator Console is open. For details, see ["Understanding](#page-12-0) [the](#page-12-0) [Administrator](#page-12-0) [Console"](#page-12-0) [on](#page-12-0) [page](#page-12-0) [13](#page-12-0).
- 2. In the Apps pane of the Administrator Console, select the app you want to enable.
- 3. Make sure that all relevant app configurations are set. For example, you may need to:
	- <sup>n</sup> Define any app-specific settings by modifying the values for the app in the **Settings** tab in the right pane.
	- Set the data source for the app, as described in ["Defining](#page-49-0) [a](#page-49-0) [Data](#page-49-0) [Source](#page-49-0) [for](#page-49-0) [an](#page-49-0) [App"](#page-49-0) [on](#page-49-0) [page](#page-49-0) [50](#page-49-0).
- 4. Make sure that the app is selected in the Apps tab. Then, in the right pane, click **Enable**.

**How to remove an app from a user's default catalog:**

- 1. Make sure that that the Administrator Console is open. For details, see ["Understanding](#page-12-0) [the](#page-12-0) [Administrator](#page-12-0) [Console"](#page-12-0) [on](#page-12-0) [page](#page-12-0) [13](#page-12-0).
- 2. Do one of the following:
	- Disable the association with the app for all end users simultaneously.
		- i. In the Administrator Console, select the app in the Apps tab.
		- ii. On the right side of the window, click **Disable**.This removes the app from the catalog and the My Apps page in the HP Anywhere client.
	- $\blacksquare$  Remove the association with any or all LDAP authorization groups.
		- i. In the Apps tab of the Administrator Console, select the app that you want to remove.
		- ii. On the right-side of the window, select the Associated Authorization Groups tab.
		- iii. Position your mouse over an authorization group and click the **X** next to the group name. The LDAP authorization group is no longer associated with the app. This removes the app from the catalog and the My Apps page in the HP Anywhere client.

**Note:** When you disable an app, it is no longer available to end users, but you can still see the app in the list of **Installed Apps** in the Administrator Console, and you can still access it, for example, if you want to test it, or re-enable it.

# <span id="page-48-0"></span>**Defining Global and App-Specific Settings**

Before you enable apps for end users, you must ensure that all required settings are defined. You do this in the Settings area of the Administrator Console, where you can view and define:

- **General Settings.** Global HP Anywhere settings that affect the entire system.
- <App>. Each app can have its own system settings, which are created by the app developer.

Settings are organized into group areas to promote ease of use.

The following screen shows an example of some of the parameters for the HP Anywhere **General Settings**:

#### **General Text Field Limitations**

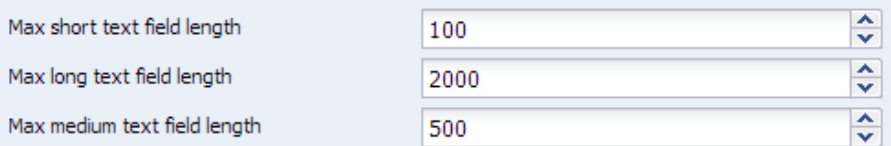

#### **Email**

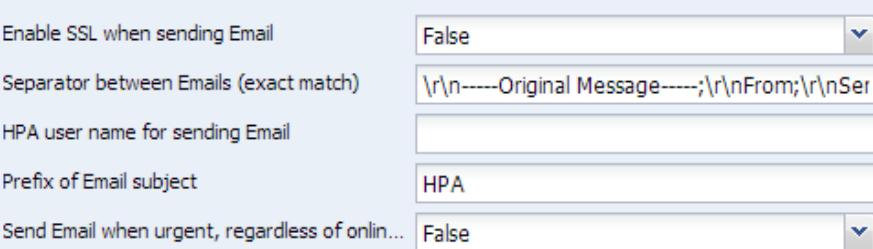

Each parameter displays a tooltip containing a description and an indication of when changes to this parameter take effect.

**Note:** If there are required settings that are not yet defined for the app,  $\bullet$  is displayed to the right of the text box for that parameter.

#### **To update the value of a parameter:**

- 1. Make sure that the Administrator Console is open. For details, see ["Understanding](#page-12-0) [the](#page-12-0) [Administrator](#page-12-0) [Console"](#page-12-0) [on](#page-12-0) [page](#page-12-0) [13](#page-12-0).
- 2. Navigate to the relevant field and enter a value or select a value from the drop-down list.
- 3. Click **Save**.

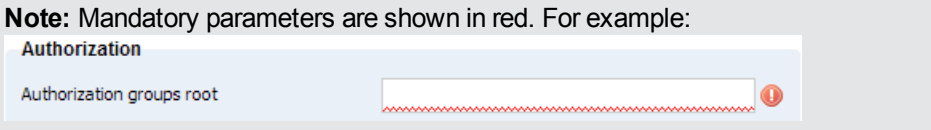

## <span id="page-49-0"></span>**Defining a Data Source for an App**

Apps often need to access a server to retrieve and upload data. You can define one or more servers as the data source for an app.

A data source may include information such as: *Host Name*, *Port*, *Protocol*, and *Authentication Policy*. A data source instance defines a single occurrence of the information content. For example:

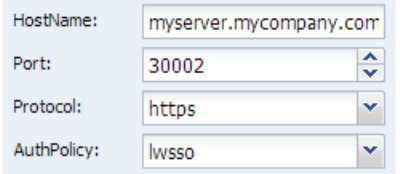

Developers define the data source requirements when they create an app.

You can add, delete, or edit data source instances. If you make changes to a data source instance, all of the apps that use this data source instance are automatically updated with the new information.

**Note:** If no data source is defined for the app, a yellow exclamation point (!) is displayed next to the app name.

#### **To add a new data source:**

- 1. Make sure that that the Administrator Console is open. For details, see ["Understanding](#page-12-0) [the](#page-12-0) [Administrator](#page-12-0) [Console"](#page-12-0) [on](#page-12-0) [page](#page-12-0) [13](#page-12-0).
- 2. In the Administrator Console, do one of the following:
	- n In the Data Sources tab, select an app. Then, in the right pane, click the **Add Instance** button.
	- <sup>n</sup> In the Apps pane, select an app. Then, in the right pane, select the **Data Source Configuration** tab and click the **Add Instance** button.
- 3. In the dialog box that opens, enter the parameter values.

The following example shows some of the possible fields:

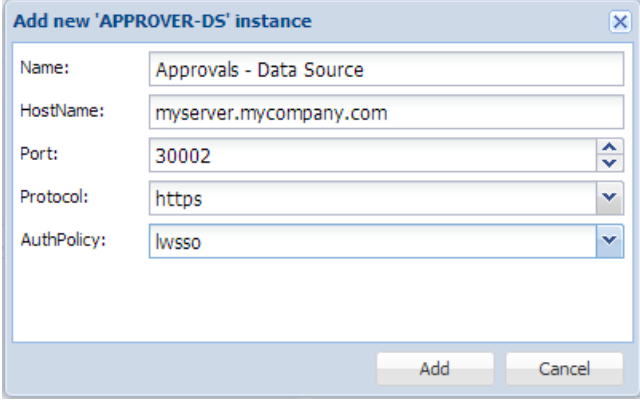

4. Click **Add**. The instance is displayed in the Data Source Configuration tab and is now available for the app's use.

# <span id="page-51-0"></span>**Visibility Settings for Activities**

Activity visibility settings are privacy settings that specify whether activities are visible to all users in your organization or only to actual activity participants. Activities can be set to:

**Private**. Only participants that are currently included in the activity can view the activity. Search results for private activities are displayed only to activity participants.

**Public**. Any user can search for and view an activity that is defined as public.

You set the global visibility settings for activities using the Administrator Console. You can specify the default visibility settings, and whether users are allowed to change the visibility settings for an activity.

#### **To set the default visibility settings for all activities:**

- 1. Open the Administrator Console. For details, see ["Understanding](#page-12-0) [the](#page-12-0) [Administrator](#page-12-0) [Console"](#page-12-0) [on](#page-12-0) [page](#page-12-0) [13](#page-12-0).
- 2. In the Settings tab of the Administrator Console, select **General Settings** (in the left pane).
- 3. In the right pane, navigate to the Activities group area and set the following:

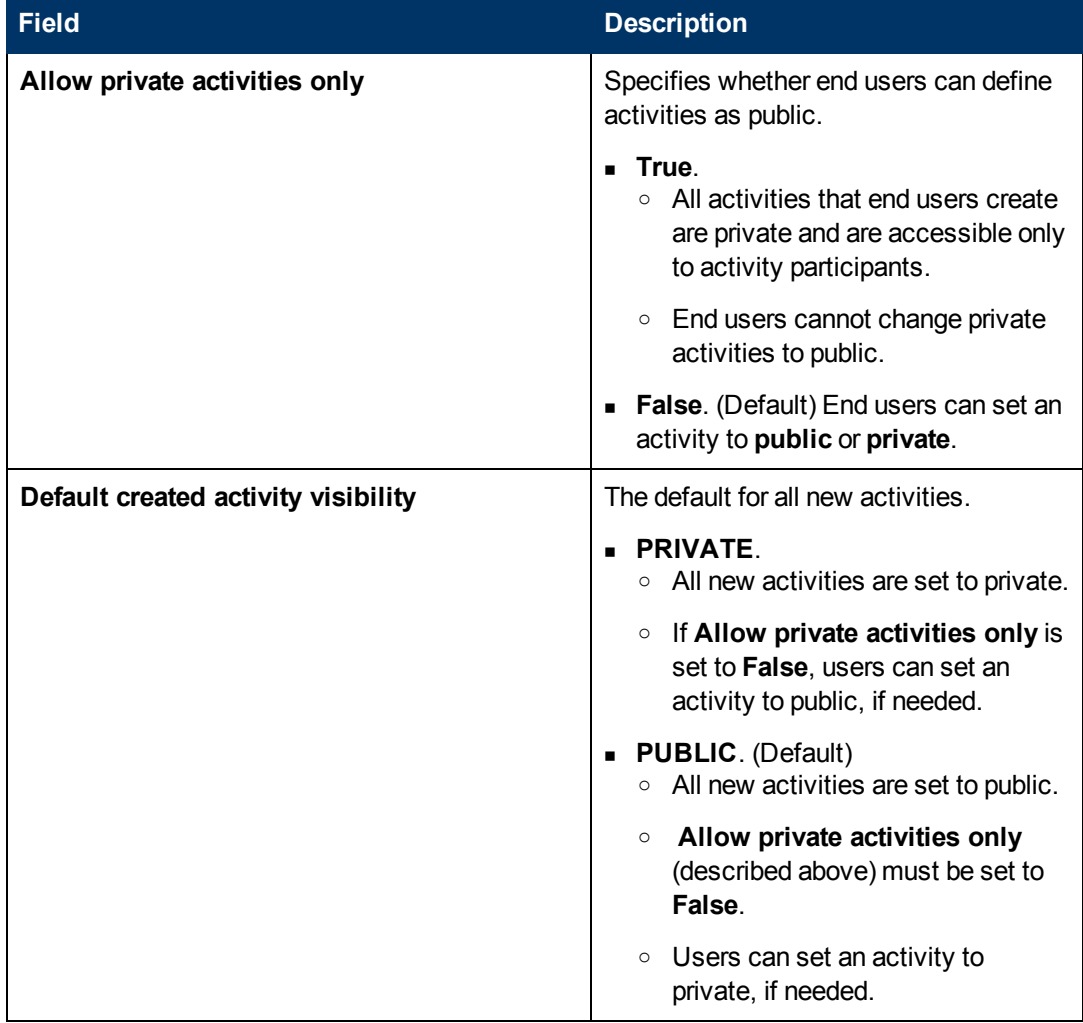

# <span id="page-52-0"></span>**Sending Emails from HP Anywhere**

HP Anywhere can send emails, for example, if a user is not connected to the HP Anywhere client, and someone invited that user to participate in an activity.

You set the default email settings from the Administrator Console.

#### **To enable HP Anywhere to send emails:**

- 1. Open the Administrator Console. For details, see ["Understanding](#page-12-0) [the](#page-12-0) [Administrator](#page-12-0) [Console"](#page-12-0) [on](#page-12-0) [page](#page-12-0) [13](#page-12-0).
- 2. In the **Settings tab > General Settings pane**, navigate to the various fields and set their values, as needed.

### <span id="page-52-1"></span>**Mandatory Settings**

#### **Category: Publish Channels**

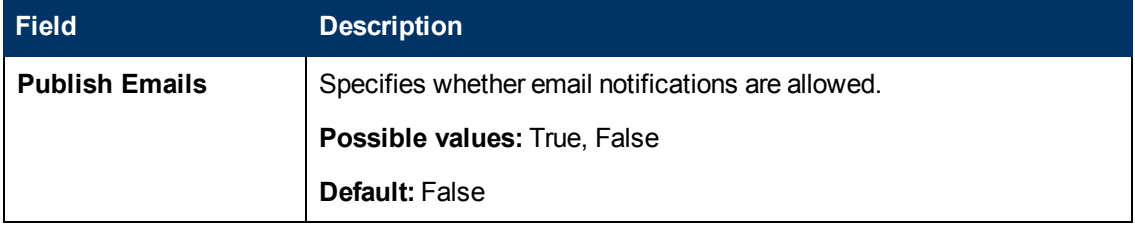

#### **Category: Email**

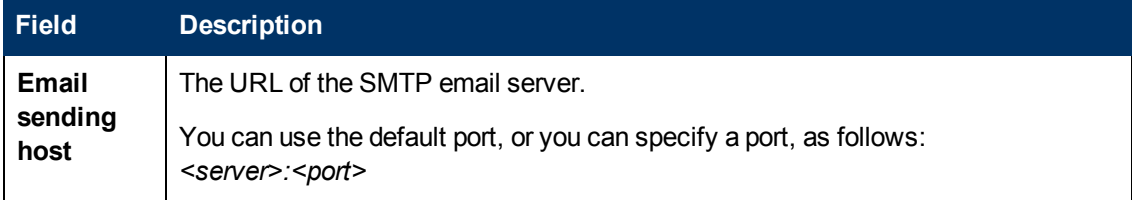

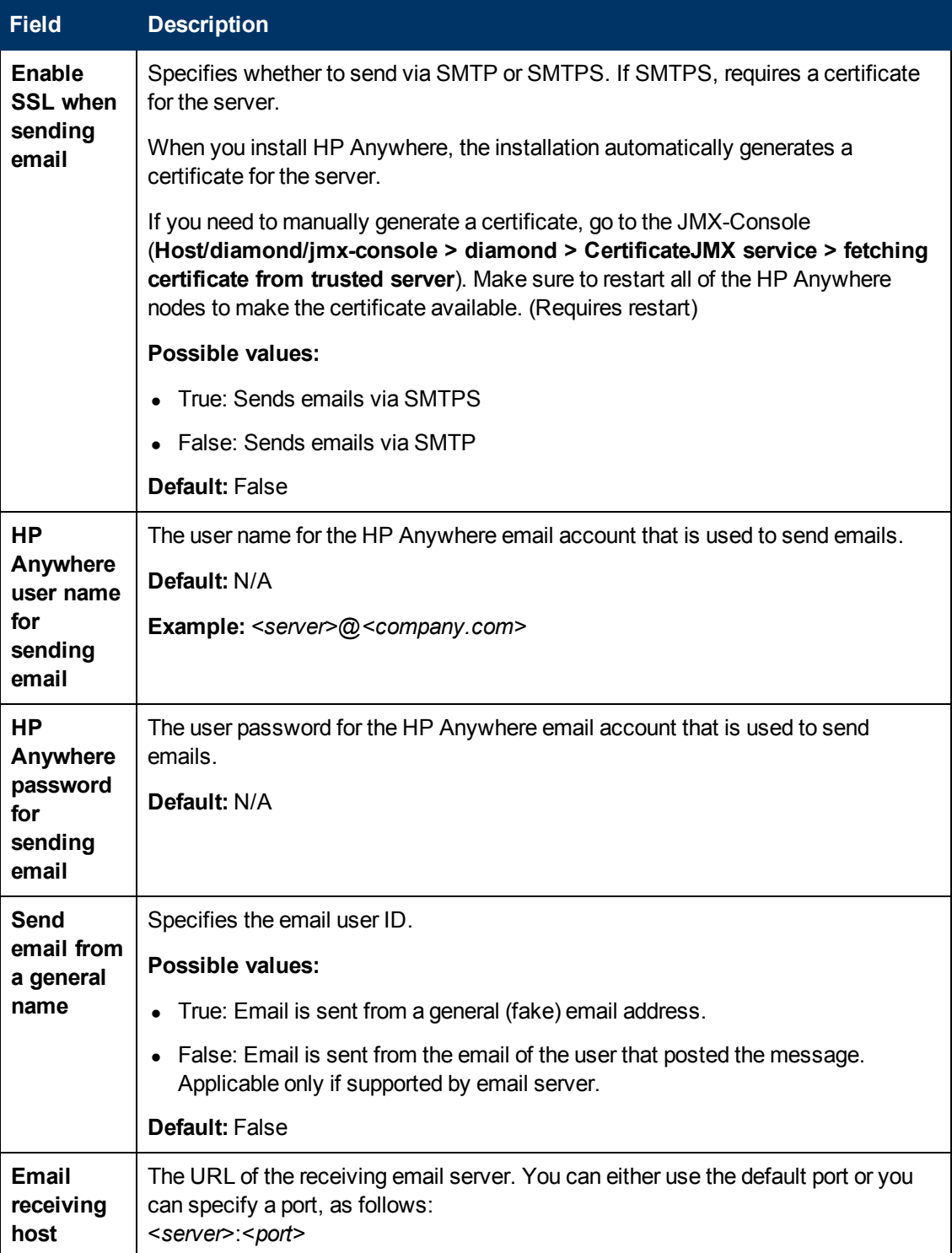

### **Category: Email, continued**

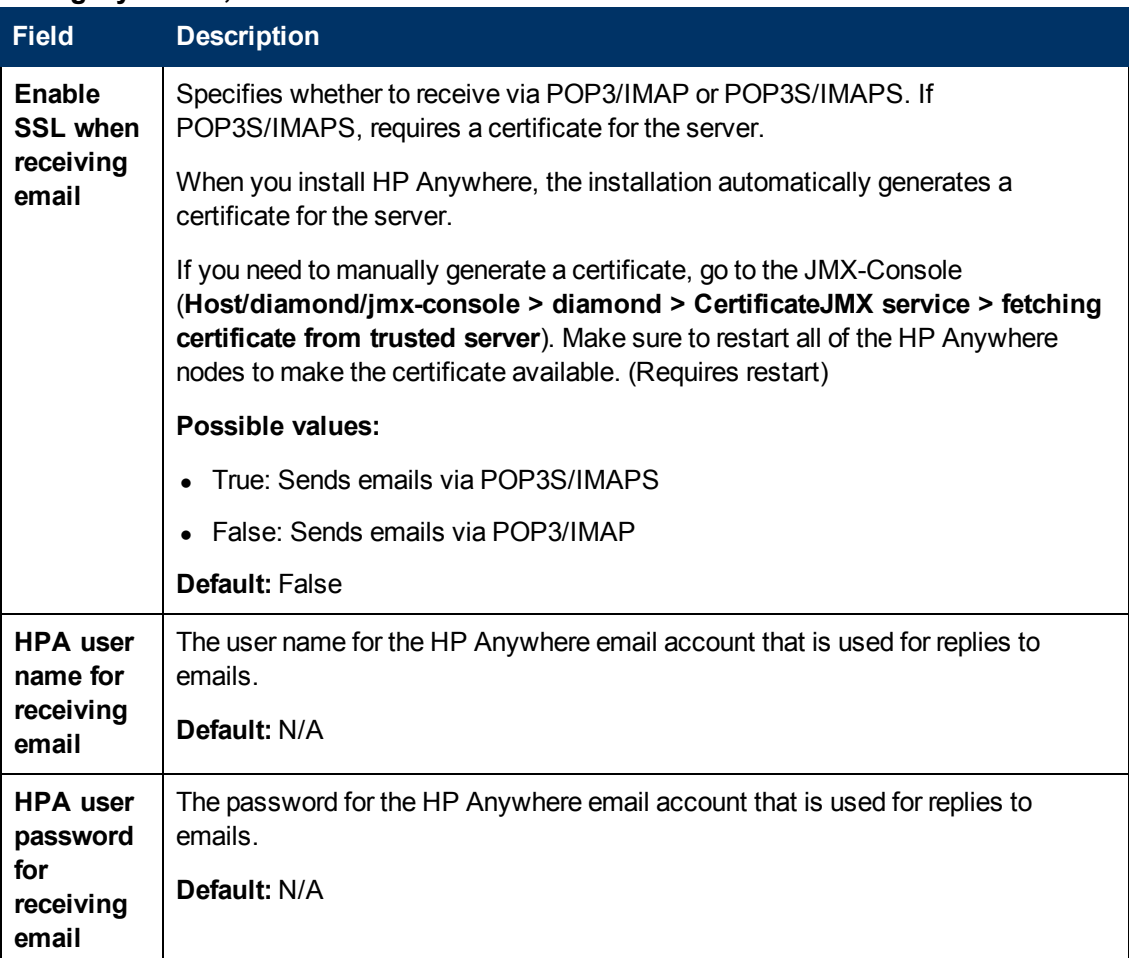

### **Category: Email, continued**

# <span id="page-54-0"></span>**Optional Settings**

### **Category: Email**

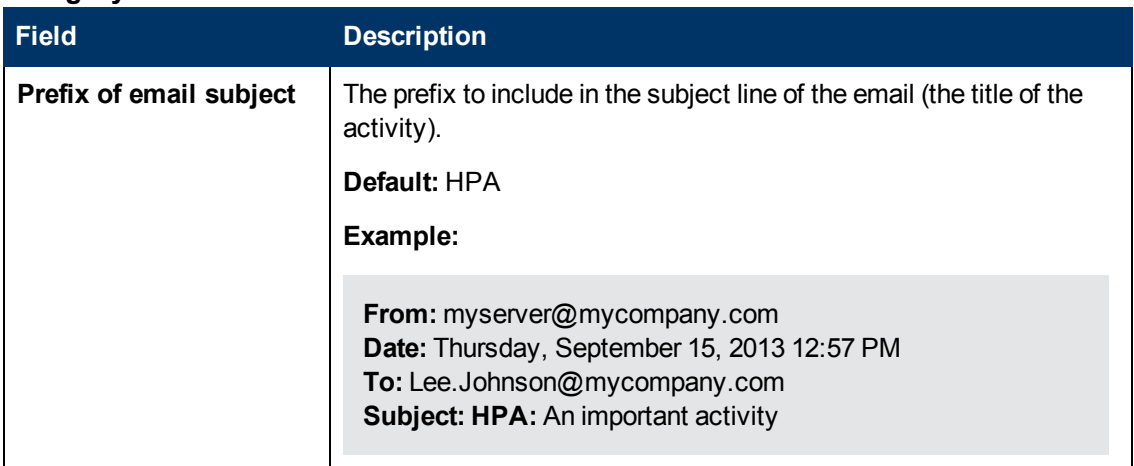

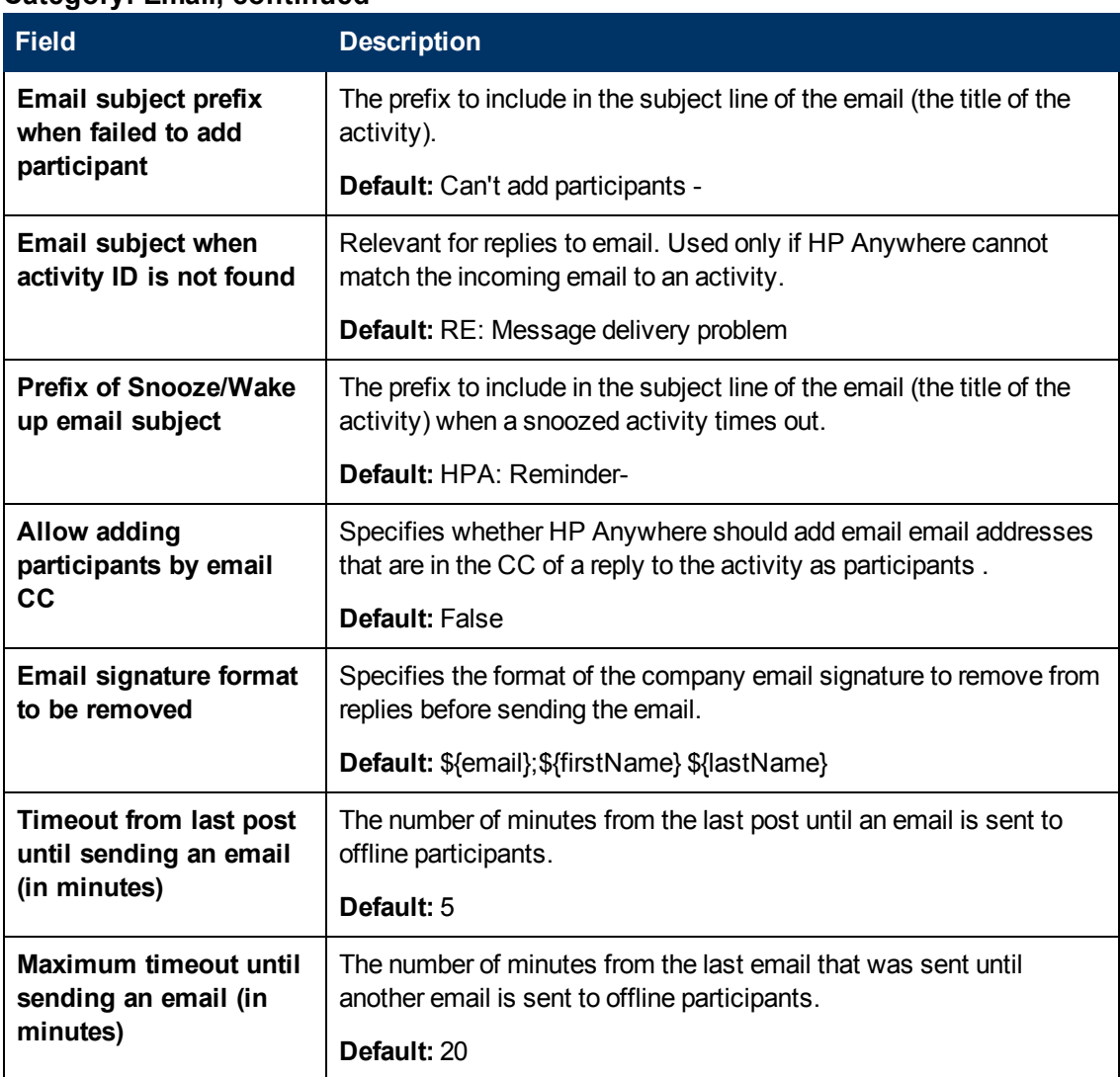

### **Category: Email, continued**

### **Category: Tenant Email**

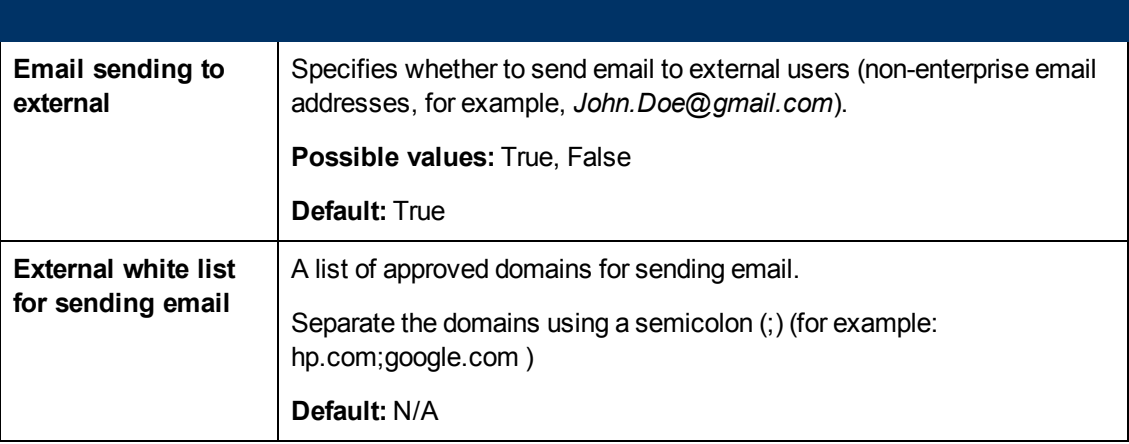

## <span id="page-56-0"></span>**Load Balancer and Reverse Proxy Configurations**

HP Anywhere integrates only with load balancers that are configured to use sticky sessions.

#### **Setting the Reverse Proxy**

You must open the following URLs to access HP Anywhere via the reverse proxy:

- <sup>l</sup> *http(s)://<load\_balancer\_server\_name>:<port>/onebox*
- <sup>l</sup> *http(s)://<load\_balancer\_server\_name>:<port>/diamond*
- <sup>l</sup> *http(s)://<load\_balancer\_server\_name>:<port>/admin* (Relevant only if you want to access the Administrator Console via the reverse proxy URL)

#### **"Alive" Indicator**

You can configure the URL (status page) so that it provides a basic and limited "I'm Alive" indication for the load balancer, as follows:

#### **http(s)://<host>:<port>/diamond/status.jsp**

**Note:** This configuration is optional and is available only for load balancers that support it.

#### **Modifying the Application URL (Via the HP Anywhere Administrator Console)**

The application URL is configured automatically during post-installation. Sometimes, after completing the installation procedure, you may need to manually adjust the URL setting to match the load balancer URL for example, if you are working with High Availability.

#### **To instruct HP Anywhere to use a different URL for the load balancer:**

- 1. Open the Administrator Console. For details, see ["Understanding](#page-12-0) [the](#page-12-0) [Administrator](#page-12-0) [Console"](#page-12-0) [on](#page-12-0) [page](#page-12-0) [13](#page-12-0).
- 2. Select the **Settings** tab.
- 3. In the left pane, select **General Settings**.
- 4. Navigate to the Server group area and change the value of **The external URL of HPA server** to the URL of the load balancer server, for example: *http(s)://<load\_balancer\_server\_ name>:<port>/onebox*

### <span id="page-57-0"></span>**Example of jvmRoute Configuration for AJP Protocol**

If your load balancer uses the AJP protocol, you must ensure that a jvmRoute matching the worker name used in the **workers.properties** file is set.

**Note:** The **jvmRoute** name is case-sensitive.

For example, if you defined the following line in the load balancer:

**workers.properties file**

worker.<worker\_A>.host=<**node\_A**> worker.<worker\_B>.host=<**node\_B**>

You must define the following in the server.xml file on each node (HP Anywhere server side):

**server.xml** in <node\_A>:

```
<Engine defaultHost="localhost" jvmRoute="node_A">
[...]
</Engine>
<Connector port="8009" protocol="AJP/1.3" redirectPort="8443" />
```
server.xml in <node\_B>:

```
<Engine defaultHost="localhost" jvmRoute="node_B">
[...]
</Engine>
<Connector port="8009" protocol="AJP/1.3" redirectPort="8443" />
```
## <span id="page-57-1"></span>**Email Logo Configuration**

You can modify the default logo that is included in the email headers for notifications.

**To change the default logo:**

Replace **<***HP Anywhere installation folder***>\conf\email\logotop.jpg** with your logo (using the same name (logotop.jpg).

# <span id="page-58-0"></span>**Chapter 7**

# **Alerts and Push Notifications**

HP Anywhere is supplied with an Alerts and Push Notifications engine. This feature enables end users to receive push notifications on their mobile device about information to which they are subscribed.

HP Anywhere supports Push Notifications for the following device types:

- iOS devices (iPhone, iPad). See ["Configure](#page-58-1) [Push](#page-58-1) [Notifications](#page-58-1) [for](#page-58-1) [iOS](#page-58-1) [Devices](#page-58-1) [\(Apple\)"](#page-58-1) [below](#page-58-1).
- Android devices. ["Configure](#page-59-0) [Push](#page-59-0) [Notifications](#page-59-0) [for](#page-59-0) [Android](#page-59-0) [Devices](#page-59-0) [\(Google\)"](#page-59-0) [on](#page-59-0) [the](#page-59-0) [next](#page-59-0) [page](#page-59-0)

To use Push notifications, you must configure each device type as described in the relevant sections.

<span id="page-58-1"></span>**Note:** Push notifications from the HP Anywhere server require an internet connection for accessing Google and Apple services.

## **Configure Push Notifications for iOS Devices (Apple)**

Before configuring Push notifications for iOS devices, you must update the relevant settings in the Administrator Console.

#### **To configure push notifications:**

- 1. In the Administrator Console, select the **Settings** tab.
- 2. In the **General Settings pane > Publish Channels area**, set **Push Notifications** to **True**.
- 3. In the **General Settings pane > Apple Push Notifications (APNS) area**, set the value of the following fields:
	- <sup>n</sup> **SOCKS Proxy port** (Optional)
	- <sup>n</sup> **SOCKS Proxy URL** (Optional)
	- <sup>n</sup> **APNS certificate password**
	- **APNS certification file path** This is the full path to the file on the HP Anywhere server, for example "C:\myCert.cer".

**Note:** Apple Push Notification Service requires an Internet connection. It uses SOCKS protocol with ports 2195 and 2196 for sending push notifications. You can either configure a proxy or open these ports in your firewall.

#### Example:

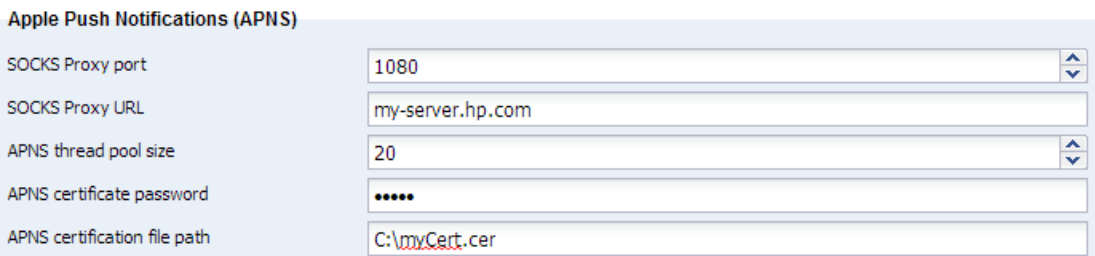

- 4. Use JMX to test the connection as follows:
	- a. Go to: http://<host>:<port>/diamond/jmx**console/HtmlAdaptor?action=inspectMBean&name= Diamond%3Aname%3DPushNotificationsJMX**.
	- b. Click **Invoke**.
	- c. Verify that the following message is shown with the value: success

<span id="page-59-0"></span>If the connection test fails, try the troubleshooting tips in ["Troubleshooting](#page-61-0) [Push](#page-61-0) [Notifications"](#page-61-0) [on](#page-61-0) [page](#page-61-0) [62.](#page-61-0)

### **Configure Push Notifications for Android Devices (Google)**

Before configuring Push notifications for Android devices, you must update the relevant settings in the Administrator Console.

#### **To configure push notifications:**

- 1. In the Administrator Console, select the **Settings** tab.
- 2. In the **General Settings pane > Publish Channels area**, set **Push Notifications** to **True**.
- 3. In the **General Settings pane > Google Push Notifications (GCM)**,set the value of the following fields:
	- **HTTP** Proxy port (Optional). The port number of the proxy server behind which the HP Anywherebackend server runs.
	- <sup>n</sup> **Google Cloud Messaging API Key**. API key for pushing device notifications with Google Cloud Messaging service.
	- **HTTP** Proxy URL (Optional). The host name of the proxy server behind which the HP Anywherebackend server runs.

**Note:** Google Cloud Messaging requires an Internet connection. It uses HTTPS protocol with port 443 for sending push notifications. You can either configure a proxy or open this port in your firewall.

### Example:

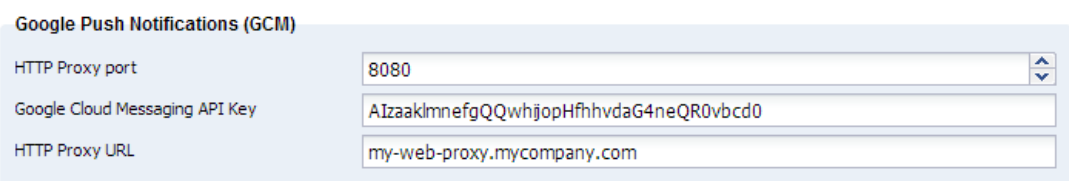

# <span id="page-61-1"></span><span id="page-61-0"></span>**Troubleshooting Push Notifications**

## **Apple**

**Problem: APNS test connection fails** 

**Solution 1:** You may need to define a SOCKS proxy to get an internet connection. Set the SOCKS proxy URL and port and try again.

**Solution 2:** Replace the Apple certificate file with a new one. If the connection still fails, you need to update the admin setting to reload the certificate. (HP Anywhere reads the certificate upon startup or when settings are updated.)

### <span id="page-61-2"></span>**Android**

**Problem:** GCM test connection fails

**Solution:** You may need to define an HTTP proxy to get an internet connection. Set the HTTP proxy URL and port and try again.

**Problem:** Users on Android devices do not receive Push notifications

**Solution:** Make sure that a Google account exists on the mobile device. You can receive push notifications only from apps on an Android device after a Google account is set.

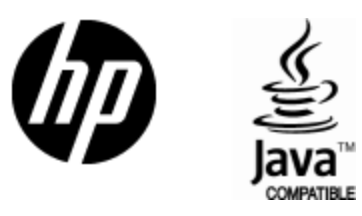

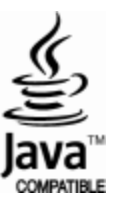